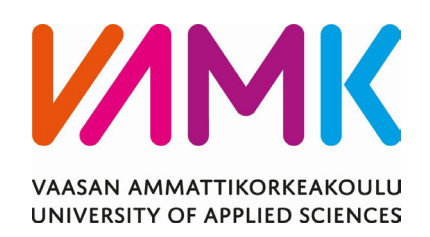

Kimmo Pekkarinen

# ROBOTIIKAN JA AUTOMAATION ETÄOPPIMISYMPÄRISTÖ

Digitalisaation johtaminen YAMK 2024

VAASAN AMMATTIKORKEAKOULU Digitalisaation johtaminen Ylempi AMK

## **TIIVISTELMÄ**

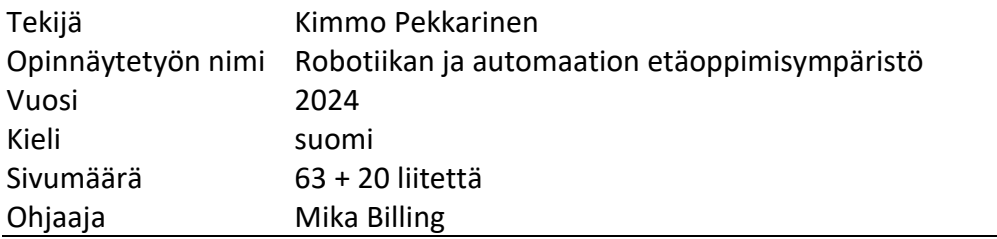

Opinnäytetyön tavoitteena oli suunnitella ja toteuttaa Vamialle etäoppimisympäristö, joka mahdollistaa etäopetuksen ABB Yumi -robotin ja kappaletavara-automaatiolinjaston parissa. Järjestelmä tarjoaa mahdollisuuden opiskeluun missä tahansa, kunhan käytettävissä on vain internet-yhteys.

Etäoppimisjärjestelmän kehittäminen aloitettiin hankkimalla tarvittava laitteisto ja rakentamalla tietoliikenneverkot laitteiden välille. Virtualisointiprosessi päätettiin toteuttaa Linux-käyttöjärjestelmän virt-managerilla, jossa oppilaille tarjottiin käyttöön virtuaalinen Windows 10 -käyttöjärjestelmä, johon oli asennettu tarvittavat oppimisohjelmat.

Kun järjestelmä saatiin toimimaan, oppilaat päästettiin pilotoimaan järjestelmää etäyhteydellä kotoa päin. Oppilaat antoivat reaaliajassa palautetta Microsoft Teamsin välityksellä siitä, kuinka VPN-yhteyden luonti onnistui ohjeiden mukaan (liite 2) ja kuinka he onnistuivat muodostamaan etätyöpöytäyhteyden virtuaalipalvelimen virtuaalikoneeseen. Samalla pilotoinnin aikana mitattiin virtuaalipalvelimen kuormitettavuutta.

VAASAN AMMATTIKORKEAKOULU UNIVERSITY OF APPLIED SCIENCES Digitalisaation johtaminen Ylempi AMK

## **ABSTRACT**

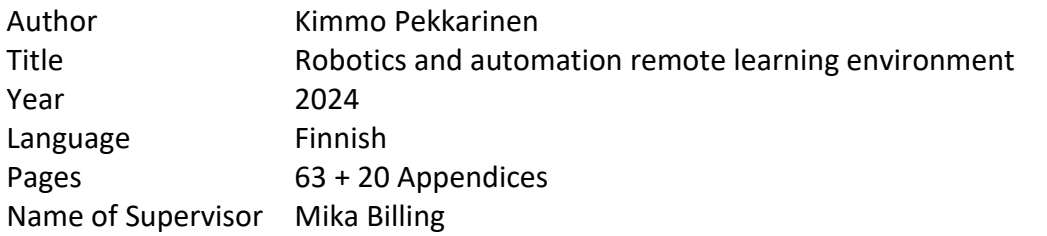

The aim of the thesis was to design and implement a distance learning environment for Vamia, enabling remote learning with the ABB Yumi robot and the workpiece handling automation line. The system allows studying from anywhere as long as there is an internet connection available.

The development of the distance learning system began with acquiring the necessary hardware and building communication networks between the devices. Virtualization was decided to be implemented using the virt-manager on the Linux operating system, providing students with a virtual Windows 10 operating system equipped with the required learning software.

Once the system was operational, students were allowed to pilot the system remotely from home. They provided real-time feedback via Microsoft Teams on the success of establishing a VPN connection according to the instructions (Appendix 2) and on their ability to establish a remote desktop connection to the virtual machine on the virtual server. At the same time, during the pilot phase, the load capacity of the virtual server was measured.

## **SISÄLLYS**

TIIVISTELMÄ

ABSTRACT

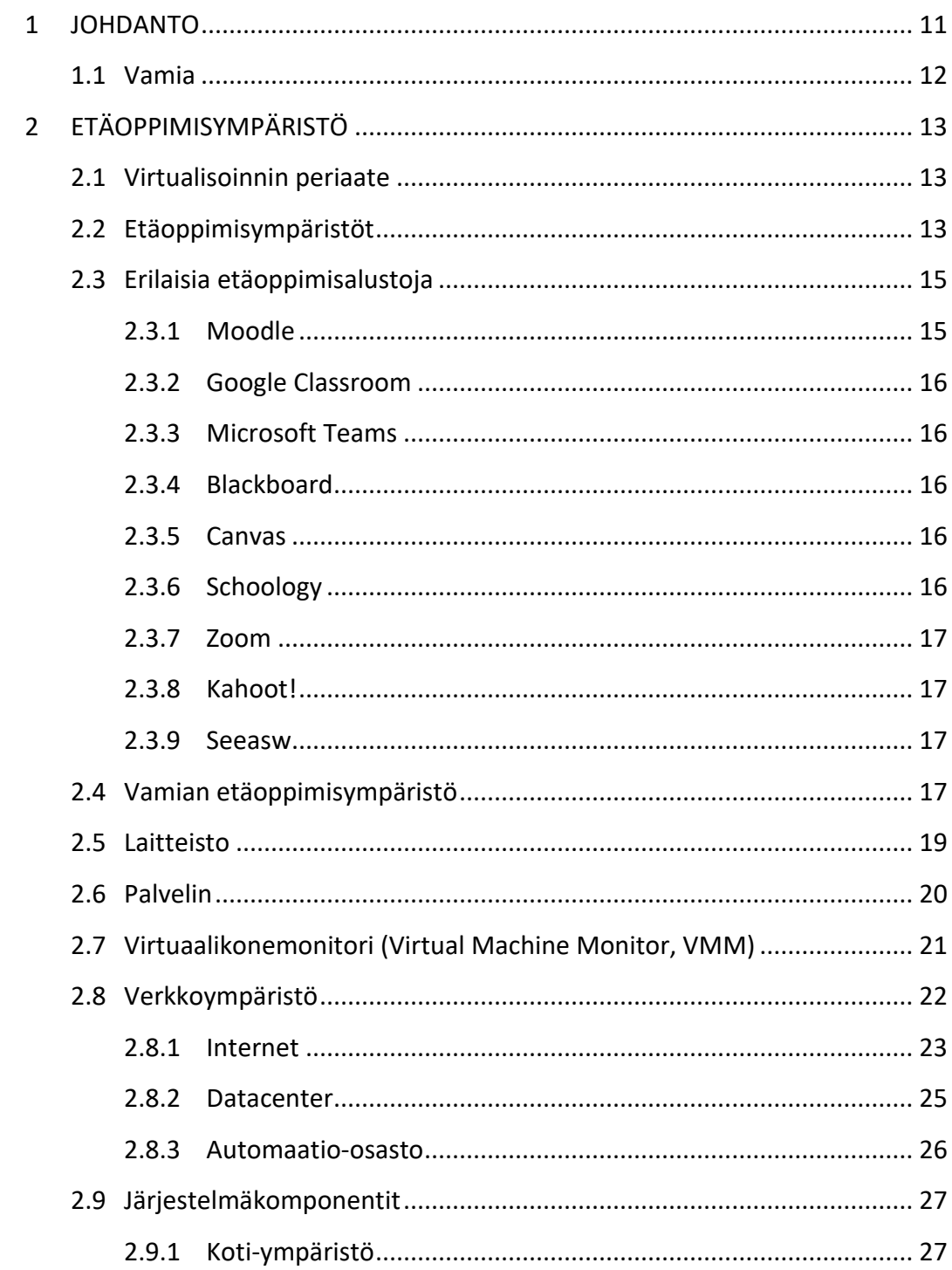

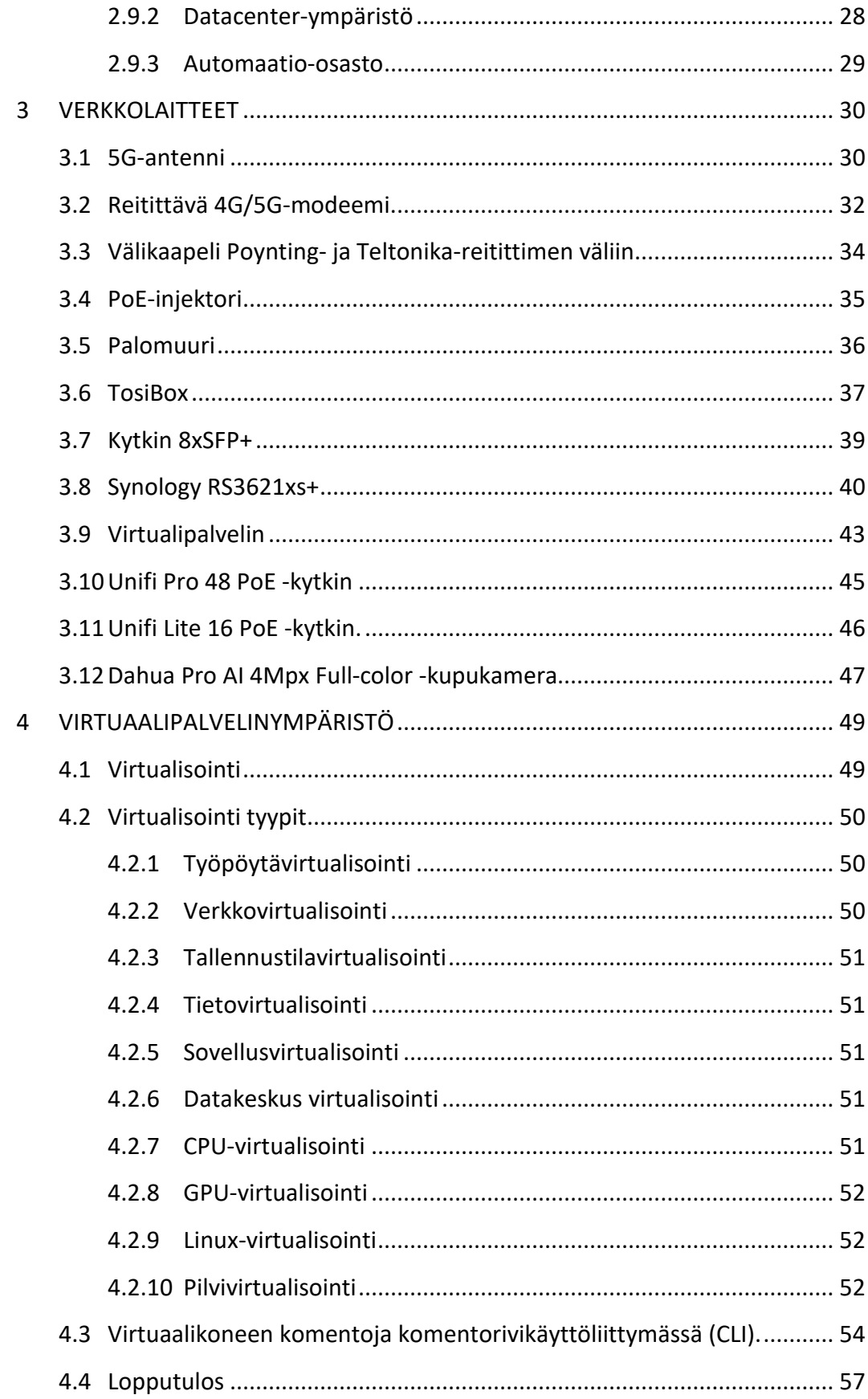

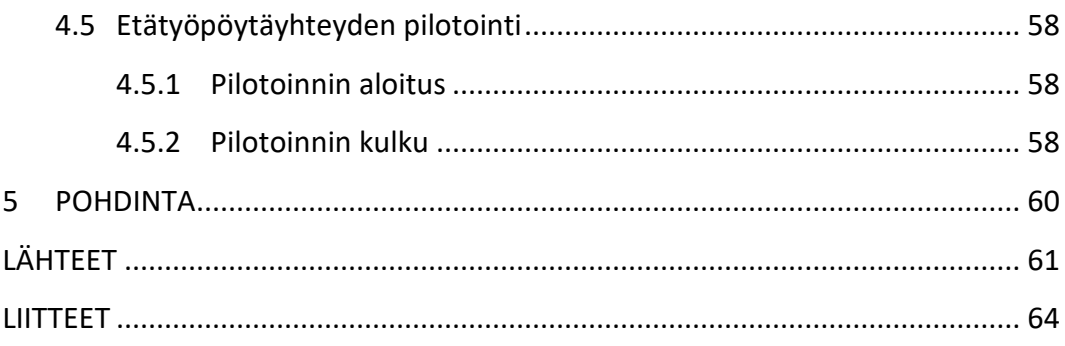

## **KUVIOLUETTELO**

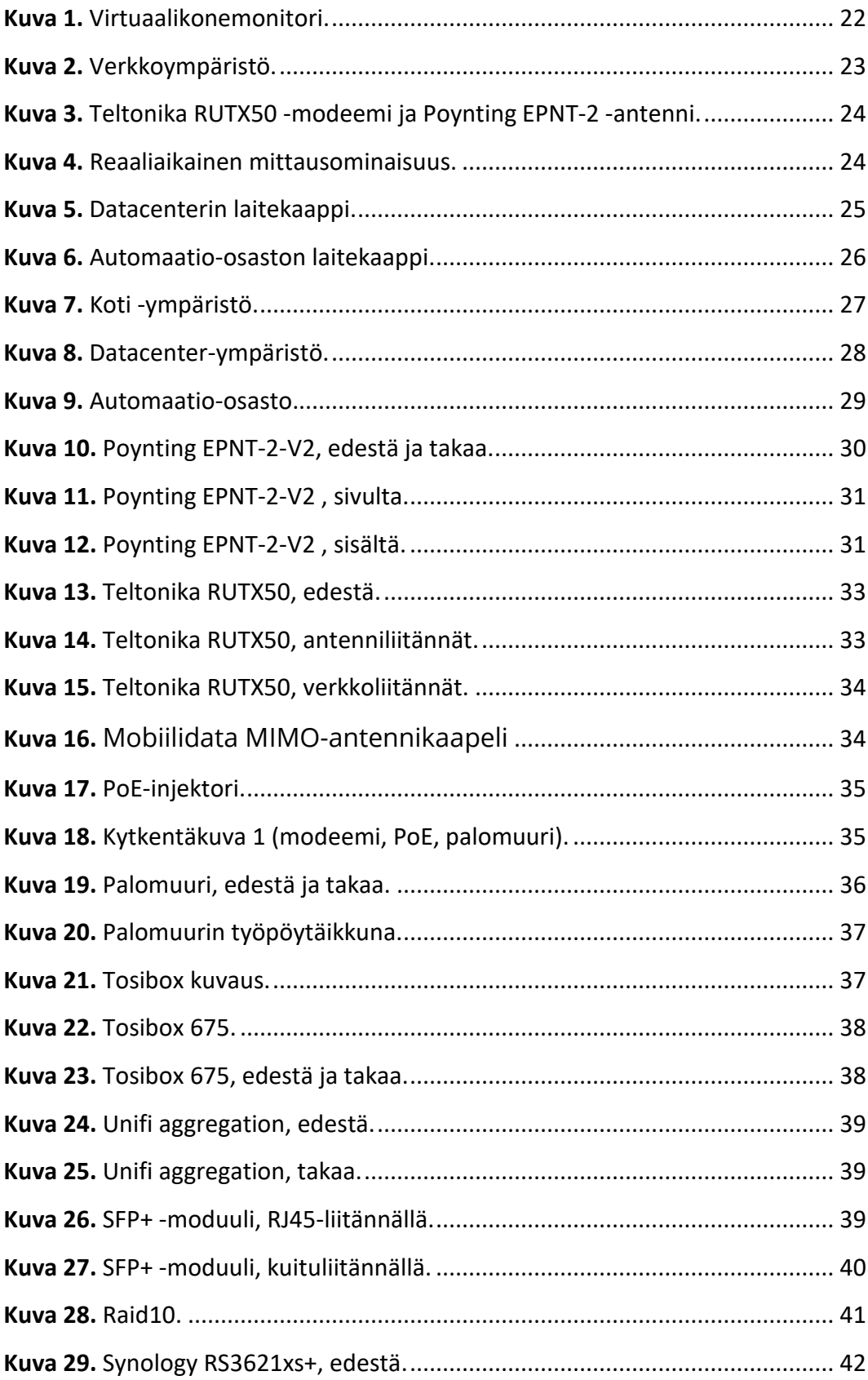

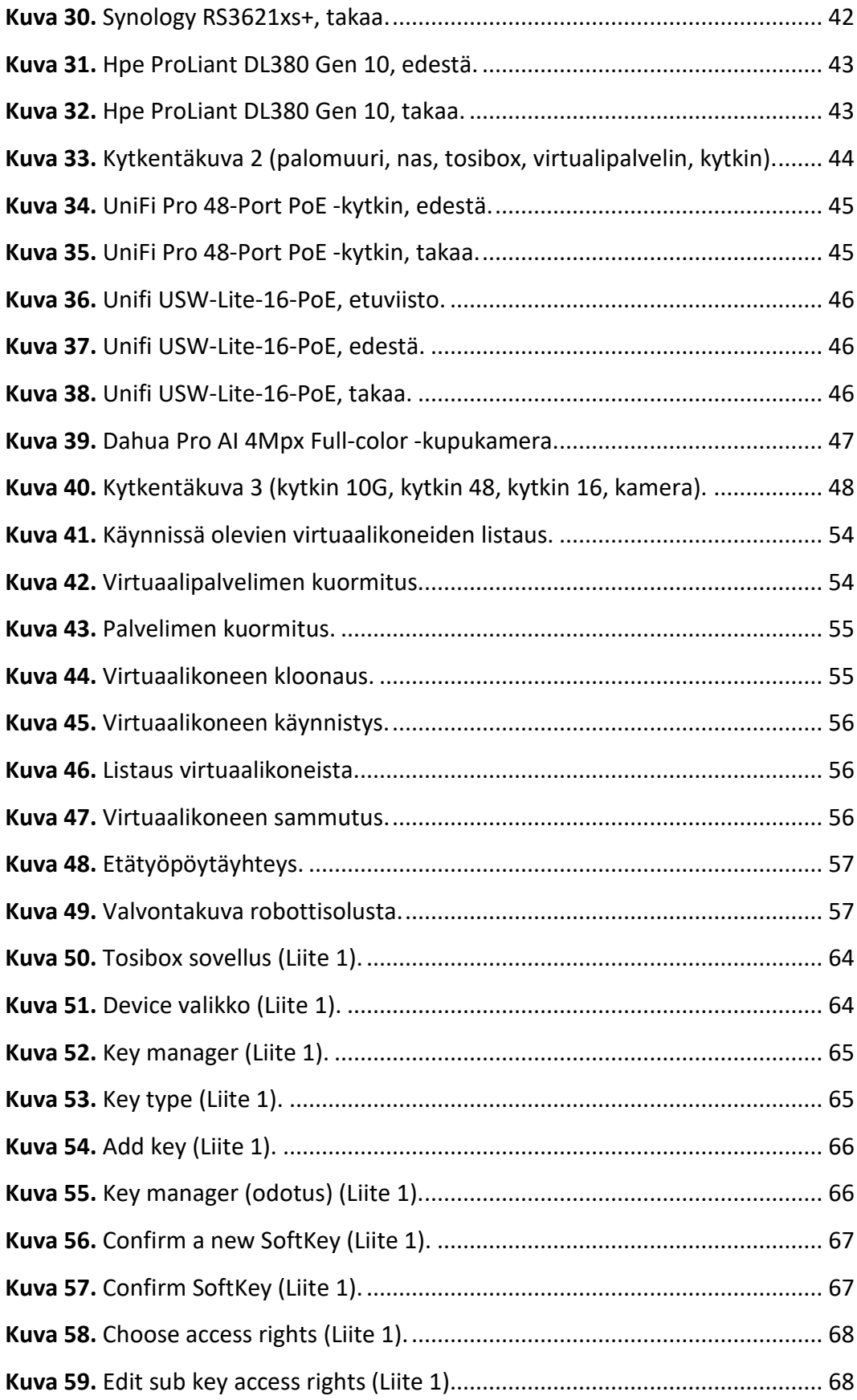

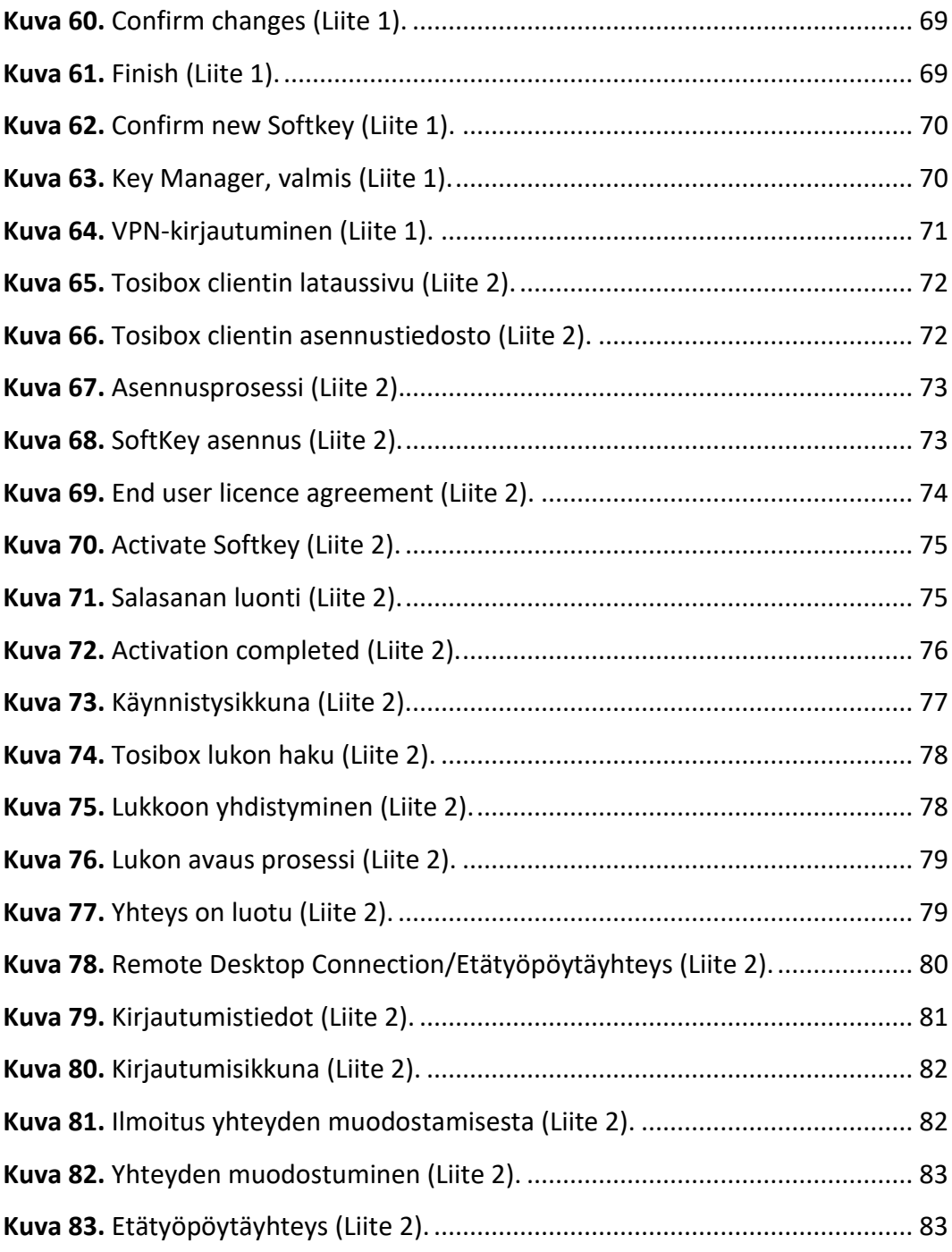

## **LIITELUETTELO**

- **LIITE 1.** Opettajan ohje: VPN-avaimen luonti
- **LIITE 2.** Oppilaan ohje: VPN-avaimen käyttöönotto

## <span id="page-10-0"></span>**1 JOHDANTO**

Etäoppimisympäristö toteutettiin Vamian sähkö- ja automaatio-osastolle, joka sijaitsee toisen asteen oppilaitoksena Vaasassa. Ajatus etäoppimisympäristöstä syntyi koronapandemian aikana, kun opetus ja opiskelu siirtyivät kotiympäristöön. Pelkästään robotin ohjaamiseen olisi riittänyt kevyempi järjestelmä, kuten IoT tai suora modeemiyhteys robottiin. Kuitenkin tämän työn tarkoituksena oli luoda ympäristö, joka palvelisi myös oppilaitoksen pedagogisia tarpeita.

Työn tarkoituksena on käsitellä koko ketjua kotikoneesta oppilaitoksen robotille, joka on sijoitettu oppilaitoksen opetustilaan. Laitteiston hankinta aloitettiin vuonna 2020, mutta osien pitkät toimitusajat ovat aiheuttaneet saatavuusvaikeuksia ja nostaneet hintoja entisestään."

Työssä käsitellään, kuinka käyttäjä pääsee kotikoneelta oppilaitoksen virtualisointipalvelimelle, jossa suoritetaan robotin ohjelmointi sekä seurataan robotin liikkeitä videovalvontakameran avulla oppimistarkoituksessa. Aihe on kuitenkin rajattu sen laajuuden vuoksi, eikä työssä käsitellä eri laitteiden konfigurointia.

Yhteishaun kautta aloittavat opiskelijat, saavat oppilaitokselta kannettavan tietokoneen opintojensa tueksi. Valitettavasti kyseiselle tietokoneelle ei ole opiskelijalla mahdollista asentaa mitään, koska heillä on vain käyttäjän tasoiset oikeudet. Tämän vuoksi opiskelija muodostaa vpn:n avulla etäyhteyden koulun virtuaalipalvelimelle, jossa virtuaalikoneena toimii Windows 10 -käyttöjärjestelmä, jonne on asennettu kaikki tarvittavat robotti- ja automaatio-ohjelmat, joita tarvitaan opiskelussa. Virtuaalikoneen kautta opiskelija pääsee ohjelmoimaan robottia sekä logiikoita.

Etäoppimisympäristön pilotoinnin tavoitteena oli mitata liite 2-ohjeen toimivuutta, etätyöpöytäyhteyden käyttöönottoa käyttäjän näkökulmasta sekä samalla mitattiin virtuaalipalvelimen kuormitettavuutta, kun järjestelmään oli yhtä aikaa kirjautuneena 13 opiskelijaa.

#### <span id="page-11-0"></span>**1.1 Vamia**

Vamia on Vaasan Ammattiopisto, Vaasan Aikuiskoulutuskeskuksen ja Vaasan rannikkoseudun oppisopimustoimiston yhdistymisessä vuonna 2017 syntynyt oppilaitos. Oppilaitosten yhdistymisellä tavoiteltiin kustannussäästöjä ja valmistauduttiin vuoden 2018 ammatillista koulutusta koskevaan lainsäädäntöuudistukseen. Uudessa laissa aikuisten ja nuorten ammatillista koulutusta koskevat samat säännöt. Vamia toimii kahdella erillisellä kampuksella: Sampo ja Hansa." (Vaasan kaupungin tiedote, 2016).

Vamia on monialainen ammatillisen koulutuksen organisaatio, jossa opiskelee vuosittain noin 5000 opiskelijaa. Oppilaitos tarjoaa ammatillista koulutusta nuorille, aikuisille sekä työ- ja yrityselämälle – kolmella kielellä.

Vamian koulutustarjonnassa on yli 60 perus-, ammatti- ja erikoisammattitutkintoa. Opiskelun tavoitteena voi myös olla tutkinnon osan tai osien suorittaminen. Vamiassa on mahdollisuus kahden tutkinnon opiskeluun (ammatillinen perustutkinto ja ylioppilastutkinto) kolmessa vuodessa.

Vamia tarjoaa monipuoliset mahdollisuudet opiskeluun oppilaitoksessa, työelämässä tai verkkoympäristössä. Opiskelijan yksilölliset tarpeet, opiskeluvalmiudet sekä aikaisemmat työ- ja elämänkokemukset otetaan huomioon opintoja suunniteltaessa. Tutkintoon johtavan koulutuksen lisäksi Vamiassa on mahdollisuus hankkia valmiuksia tutkintokoulutukseen valmentavassa koulutuksessa (TUVA). (Vamian verkkosivut, 2020).

## <span id="page-12-0"></span>**2 ETÄOPPIMISYMPÄRISTÖ**

## <span id="page-12-1"></span>**2.1 Virtualisoinnin periaate**

Virtualisoinnilla tarkoitetaan menetelmää, jolla fyysiset resurssit, kuten palvelimet, käyttöjärjestelmät, sovellukset, tallennustilat ja tietokoneen laitteisto, voidaan muuttaa useiksi erikokoisiksi loogisiksi resursseiksi. Tämän ansiosta yksi fyysinen tietokone voi ajaa useita virtuaalisia tietokoneita. Virtualisointi mahdollistaa resurssien simuloinnin, vaikka niitä ei fyysisesti olisikaan olemassa. Tämä menetelmä helpottaa fyysisten resurssien hallintaa ja käyttöä loogisina yksikköinä (Wikiopisto, 2021).

Virtuaalikoneessa toimiva käyttöjärjestelmä hyödyntää tietokoneen osia aivan kuten oikea tietokonekin. Yksi fyysinen tietokone voi samanaikaisesti tai erikseen suorittaa useita virtuaalikoneita (Wikiopisto, 2021).

Toinen käyttötarkoitus on yhdistää useita laitteita yhdeksi laitteeksi maantieteellisestä sijainnista riippumatta, kuten kiintolevyt ja palvelimet (Wikiopisto, 2021).

## <span id="page-12-2"></span>**2.2 Etäoppimisympäristöt**

Etäoppisympäristöllä tarkoitetaan, kun digitaalistenvälineiden avulla tapahtuu opetusta ja oppimista tapahtuu fyysisesti erillään oppilaitoksesta. Etäopettaminen on kehittynyt merkittävästi viime vuosikymmenen aikana. Alkuvaiheissa etäoppimisympäristöt olivat yksinkertaisia sähköpostipohjaisia alustoja, mutta nykyään on monipuolisia ja kehittyneitä järjestelmiä. Pääsääntöisesti tutkimissani järjestelmissä toistuu samanlaiset ominaisuudet, tarkoitan kuinka opettaja luo, hallinnoi ja jakaa oppimateriaaleja sekä seuraa opiskelijoiden oppimista.

Etäoppimisympäristöt tarjoavat monia etuja, kuten joustavuutta, saavutettavuutta ja monipuolisuutta, mutta ne tuovat mukanaan myös haasteita, kuten teknisiä vaatimuksia ja motivaatio-ongelmia. On tärkeää, että oppilaitokset ja opettajat ymmärtävät sekä edut että haasteet ja suunnittelevat opetuksensa niin, että he voivat hyödyntää etäoppimisympäristöjen mahdollisuuksia parhaalla mahdollisella tavalla. Tulevaisuudessa etäoppimisympäristöjen rooli oppimisessa ja opetuksessa tulee todennäköisesti vain vahvistumaan, ja niiden kehittämiseen on panostettava jatkuvasti.

Opinnäytetyössä ei oteta kantaa oppilaitoksen kustannuksiin, joita muodostavat välilliset kustannukset kuten, oppilaitoksen vuokrat, ylläpito, energia, vesi, vakuutukset, kalusto, jne. Tulevaisuudessa opetus tapahtuu opetushenkilöstön kotoa päin ja samassa mittakaavassa ei tarvita tulevaisuudessa oppilaitoksen tiloja. Kaikkia ei pystytä opettamaan etänä, kuten toisen asteen oppilaitoksessa tapahtuvia käytännön opetusta kuten, hitsaamista, sorvaamista, sähköasennuksia, putkiasennusta, jne.

Pedagogisesti etäoppimisympäristössä on etunsa ja haasteensa:

#### **Edut**

- Välimatkat, jos asuu kauempana, niin säästää ajassa ja kustannuksissa
- Toiset opiskelija oppivat paremmin etäyhteyden kautta
- Etäopetuksessa on enempi työkaluja eritasoisille oppijoille
- Opetustapahtuman videointi ja jakamalla poissa olleille oppilaille
- Digitaalisuuden avulla voidaan tarjota interaktiivista opetusta

#### **Haasteet**

- Toiset opiskelijat kaipaavat sosiaalista kanssakäymistä
- Teknologiset haasteet, jos ei ole valmiuksia käyttää tietokoneita
- Motivaation puute itsenäiseen työskentelyyn
- Eriarvoisuus, jos kotona ei pystytä tukemaan laitteiston, sovellusten tai internet yhteyden kanssa tai ei saa tarpeeksi tukea oppimiseensa kotona.

## <span id="page-14-0"></span>**2.3 Erilaisia etäoppimisalustoja**

Monet valmiit oppimisympäristöt ovat SaaS -pohjaisia (Software as a Service) ja palvelun tarjoajalle maksetaan kuukausi tai vuosimaksuja. Seuraavaan alaotsikkoon on kerätty tunnetuimpia etäoppimisympäristöjä, ja osa niistä ovat ilmaisia sekä osa maksullisia. Etäoppimisympäristöjä on paljon ja monissa on samanlaiset ominaisuudet ja alla olevat on kohdennettu samantasoisille oppilaitoksille, paitsi Seeasw, joka on suunnattu varhaiskasvatukseen ja alakouluihin.

Tunnetuimpia etäoppimisympäristöjä ovat:

- Moodle
- Google Classroom
- Microsoft Teams
- Blackboard
- **Canvas**
- Schoology
- Zoom
- Kahoot!
- **Seeasw**

## <span id="page-14-1"></span>**2.3.1 Moodle**

Moodle on tunnettu ja laajasti käytetty etäoppimisympäristö koulumaailmassa, kuten Vamialla on käytössä yhtenä etäoppimisympäristönä. Moodle on avoin lähdekoodi, johon on mahdollista tutustua ja tehdä omia muutoksia sekä Moodlen voi ladata ilmaiseksi. (Moodle, 2021)

#### <span id="page-15-0"></span>**2.3.2 Google Classroom**

Google Classroom on ilmainen ja voidaan käyttää googlen muita sovellutuksia, kuten google drive, docks, gmail, jne. Google Classroom on helppo käyttää ja looginen sekä sitä käytetään paljon peruskouluissa. (Google Classroom, 2023)

#### <span id="page-15-1"></span>**2.3.3 Microsoft Teams**

Microsoft Teamsia käytetään laajasti, kuten oppilaitoksissa sekä työyhteisöissä. Teams tunnetaan hyvin heidän chat ja videokokous ominaisuudesta ja kun kyse on Microsoftista, niin heidän tuotteensa toimii samassa ympäristössä. Teams on paljon muutakin, kuin yhteydenpito sovellus. (Teams, 2024)

#### <span id="page-15-2"></span>**2.3.4 Blackboard**

Blackboard on suosittu oppimisympäristö erityisesti korkeakouluissa ja yliopistoissa ympäri maailmaa, mukaan lukien Suomessa. Se tarjoaa kattavat työkalut kurssien hallintaan, arviointiin, viestintään ja oppimisen seurantaan. Microsoft tarjoaa valikoiman oppimistyökaluja blackboard ympäristöön. (Blackboard, 2024)

## <span id="page-15-3"></span>**2.3.5 Canvas**

Canvas on moderni ja intuitiivinen oppimisalusta, jota käytetään laajasti eri koulutusasteilla ympäri maailmaa. Canvaksella on laaja valikoima integraatioita kolmannen osapuolen työkaluihin ja sovelluksiin, kuten Google Drive, Microsoft Office ja monet muut. (Canvas, 2024)

#### <span id="page-15-4"></span>**2.3.6 Schoology**

Schoology voidaan integroida laajasti kolmannen osapuolen sovelluksia, kuten Google Drive, Microsoft Office ja monet muut. Schoologyn käyttöliittymä on suunniteltu intuitiiviseksi ja käyttäjäystävälliseksi, mutta suomessa Schoology on tuntemattomampi oppimisympäristö. (Schoology, 2022)

#### <span id="page-16-0"></span>**2.3.7 Zoom**

Zoom on videoneuvottelu- ja webinaarityökalu, joka tarjoaa työkalun etäopetukseen. Zoomia käytetään laajasti suomessa sekä maailmalla, kuten Vaasan ammattikorkeakoulussa käytetään Zoomia. (Zoom, 2002)

#### <span id="page-16-1"></span>**2.3.8 Kahoot!**

Kahoot! on interaktiivinen oppimisalusta, joka tarjoaa opettajille ja oppilaille mahdollisuuden luoda, jakaa ja pelata oppimispohjaisia pelejä. Kahoot! on suosittu oppimisalusta suomessa monissa eri oppilaitoksissa. (Kahoot!, 2017)

#### <span id="page-16-2"></span>**2.3.9 Seeasw**

Seesaw on suunnattu varhaiskasvatukseen ja alakouluihin. Se tarjoaa opettajille ja oppilaille monipuolisia työkaluja. (Seeasw, 2024)

## <span id="page-16-3"></span>**2.4 Vamian etäoppimisympäristö**

Vamian etäoppimisympäristön tavoitteena oli pystyä ohjelmoimaan robottia ja kappaletavara-automaation kuljetinta ja samalla nähdä videovalvontakameran kautta, kuinka ohjelmoidut laitteet käyttäytyisivät reaaliajassa. Asennettavia ohjelmia oli useita ja lisenssipolitiikka ei istunut siihen, että useilla oppilailla olisi sovellukset omilla tietokoneilla ja lisäksi kaikilla ei ole riittävän tehokkaita koneita pyörittääkseen ohjelmia.

Virtualisoinnilla pystyi ratkaisemaan tilanteen, täten virtuaalikoneelle asennettiin ohjelmat ja ohjelmien lisenssi käytäntö istui tähän malliin. Virtualisointipalvelimet ovat riittävän tehokkaita pyörittämään yhtäaikaisesti useampaa virtuaalikonetta ja näin oppilaat pääsevät opiskelemaan ja ohjelmoimaan robottia ja kappaletavara-automaation kuljetinta kotoa päin sekä videovalvontakameralla ohjelmoitujen laitteiden toimintaa.

Vamialle rakennettiin oma datakeskus, jossa on virtuaaliset palvelimet, tallennustilat ja verkkoinfrastruktuuri. Palvelumallina tämä kuvastaisi lähinnä IaaS (Infrastructure as a Service), joita Amazon Web Service (AWS), Microsoft Azure ja Google Cloud Platform (GCP), tarjoavat. Omasta fyysisestä järjestelmästä ei tarvitse maksaa kuukausi- tai vuosimaksuja, paitsi internet yhteydestä.

## <span id="page-18-0"></span>**2.5 Laitteisto**

Koko etäoppimisympäristö koostui alla olevista laitteista:

- Teltonika RUTX50 5G/4G/3G -modeemi
- Poynting EPNT-2-V2 4G/5G-antenni
- PoE-injektori 24Vdc passiivinen 10/100/1000Mbps
- Unifi Dream Machine Pro (UDM-Pro)
- Unifi Aggregation (USW-Aggregation) 10G SFP+
- HPE ProLiant DL380 Gen 10
	- o 5kpl HPE 2.4TB 12G 10k rpm SAS
	- o 7kpl HPE 32GB (1 x 32GB) Dual Rank x4 DDR4-2933 CAS-21-21-21 Registered Memory
	- o 2kpl HPE DL380 Gen10 Intel Xeon-G 5218 16-Core (2.30GHz 22MB L3 Cache) Processor
	- o 2kpl HPE 800W Flex Slot Platinum Hot Plug Low Halogen Power Supply
- Tosibox 675 + 20kpl SoftKey
- Unifi Pro 48 PoE (USW-Pro-48-POE)
- Unifi Lite 16 PoE (USW-Lite-16-POE)
- Dahua Pro AI 4Mpx Full-Color kupukamera, LED, 3.6mm (HDBW5449R-ASE-LED-36).

Verkkokytkimet ja palomuuri valittiin Unifin tuoteperheestä, sillä hankintahetkellä niiden saatavuus oli parempi kuin vastaavien Cisco-mallien. Cisco olisi kuitenkin tarjonnut paremman tuen tieto- ja viestintätekniikan osaston opetukselle, sillä käytämme opetuksessa Cisco Packet Traceria IT-tukihenkilö- ja tietoverkkoasentajakoulutusohjelmissa.

Palvelimeksi valikoitui HPE ProLiant DL380 Gen 10, vaikka vaihtoehtona olisi ollut myös Dell EMC Poweredge. Kummankin palvelimen tasot ja hinnat olivat samankaltaiset. HPE ProLiantin palvelin valittiin lopulta sen vuoksi, että osastolla oli jo aikaisemmin hankittu heidän tuotteitaan, ja mahdollinen palvelimen hallintaympäristön yhteiskäyttö muiden ProLiant-palvelimien kanssa olisi mahdollista ILO-

hallinnan avulla. VPN-yhteyden toteuttamiseen valittiin Tosibox, koska sitä käytetään laajasti teollisuudessa sekä muissa ympäristöissä.

Videovalvontakameraksi valitsimme Dahuan, koska meillä on jo entuudestaan kyseisen valmistajan kameroita opetuskäytössä. Valitsemassamme Dahuan full color -mallissa on valovoimainen objektiivi, joka mahdollistaa kameran tuottavan selkeää ja värikästä kuvaa myös heikosti valaistuissa ympäristöissä.

Verkkotallennusjärjestelmäksi valikoitui Synology RS3621xs+, vaikka markkinoilla on useita eri valmistajien verkkotallennuspalvelimia, joista suurimmat ovat Synology ja Qnap. Synologyyn päädyttiin, koska heillä on itse kehittämiään sovelluksia, kun taas Qnapilla on pääosin kolmansien osapuolten kehittämiä sovelluksia.

Teltonika RUTX50 -modeemi valittiin, koska markkinoilla on rajallinen tarjonta 5Gmodeemeja. Tämän modeemin valintaan vaikuttivat sen helppo asennettavuus Poynting EPNT-2 antennikoteloon, mahdollisuus syöttää käyttösähkö modeemille POE-injektorin avulla sekä modeemissa oleva reaaliaikainen signaalin mittausohjelmisto.

## <span id="page-19-0"></span>**2.6 Palvelin**

HPE ProLiant DL380 Gen 10 -laitteistoon asennettiin Linux -pohjainen käyttöjärjestelmä Debian, ja käyttöliittymäksi valittiin GNOME-työpöytäympäristö (Debian, 1998). Kiintolevyt konfiguroitiin RAID10-muotoon, mikä mahdollisti nopean suorituskyvyn ja levyjen peilauksen.

Virtuaalikonemonitorina (Virtual Machine Monitor, VMM) käytettiin Virtual Machine Manager -sovellusta (Virt-manager, 2007). Luotiin virtuaalikone, jossa toimii Windows 10 Education. Virtuaalikoneelle määriteltiin yksi prosessoriydin, 10 Gt muistia, ja levykuvan kooksi asetettiin 80 Gt. Hpe ProLiant DL380 Gen 10 palvelimessa on yhteensä 32 ydintä, täten vain yhden ytimen voi antaa virtuaalikoneelle (Hpe ProLiant, 2023).

Vaihtoehtona harkitsimme VMware vSpherea, Virtualbox, Proxmox, Hyper-V-virtuaalikonemonitoriksi. VMware vSphere tarjoaisi tehokkaamman suorituskyvyn ja mahdollistaisi yhden järjestelmän vähemmän, mutta huomasimme, että virtuaalikoneiden kloonaaminen olisi hankalampaa ja VMware vaatisi maksullisen lisenssin. Päädyimme lopulta Debianin ja Virt-managerin käyttöön, sillä ne ovat ilmaisia ja tarjoavat riittävän toiminnallisuuden ja luotettavuuden tarpeisiimme.

Virt-manager-sovelluksen avulla voimme vaivattomasti kloonata tarvittavan määrän virtuaalikoneita. DHCP-palvelimen kautta jokainen virtuaalikone saa oman IPosoitteen, jonka ilmoitamme käyttäjille. Käyttäjät ensin muodostavat VPN-yhteyden tosibox-järjestelmällä koulun verkkoon ja tämän jälkeen kirjautuvat etätyöpöytäyhteyden (RDP) avulla tähän omaan saatuun IP-osoitteeseen. Dahua-kameralla on staattinen IP-osoite, joka ei vaihdu. Virtuaalikoneeseen on asennettu kaikki tarvittavat ohjelmat, mitä tarvitaan automaatio-opetuksessa, kuten robostudio.

Palvelimeen (debian) asennettiin lisäksi CSF-palomuuri (ConfigServer Security and Firewall), jota on helppo monitoroida selaimen avulla ja testata palvelimen tietoturvariskit, toki verkkoympäristöstä löytyy myös rautapalomuuri unifi udm-pro.

#### <span id="page-20-0"></span>**2.7 Virtuaalikonemonitori (Virtual Machine Monitor, VMM)**

Virtual Machine Monitor (VMM) on ohjelmisto, joka mahdollistaa virtuaalikoneiden (VM) luomisen, hallinnan ja ohjauksen sekä valvoo virtualisoidun ympäristön toimintaa fyysisen isäntäkoneen päällä. (Rouse, M. 2012).

VMM kutsutaan myös nimellä Virtual Machine Manager ja Hypervisor. Virtualisointiohjelma voidaan asentaa suoraa isäntäkoneelle, ilman alla pyörivää käyttöjärjestelmää tai sitten toiset virtualisointiohjelmat tarvitsevat toimiakseen käyttöjärjestelmän. Isäntäkoneelle asennettu VMM helpottaa virtuaalikoneiden (VM) luomista. Jokaisella virtuaalikoneella voi olla oma käyttöjärjestelmä (OS) ja sovellukset. VMM hallinnoi näiden virtuaalikoneiden taustatoimintoja varaamalla tarvittavat laskenta-, muisti-, tallennus- ja muut I/O-resurssit. (Rouse, M. 2012).

VMM tarjoaa myös keskitetyn käyttöliittymän, joka mahdollistaa yhden isännälle asennettujen tai eri isäntien välillä hajautettujen VM-koneiden koko toiminnan, tilan ja saatavuuden hallinnan. (Rouse, M. 2012).

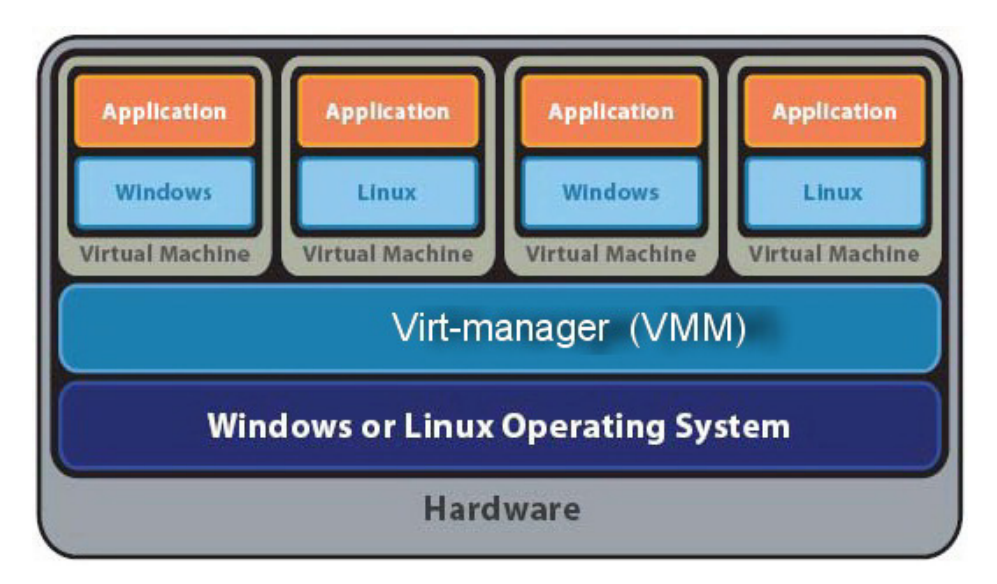

**Kuva 1.** Virtuaalikonemonitori.

Virtuaalikonemonitorin (VMM) toimintaa virtuaalisessa testiympäristössä, missä tietokoneella (harmaa) on käyttöjärjestelmä (VMM, tummansininen), joka käynnistää virtualisointiohjelman (VM, vaaleansininen). Tämä virtualisointiohjelma hallinnoi samanaikaisesti useita virtuaalikoneita (vaaleanharmaa), joista jokainen ajaa erillistä käyttöjärjestelmää, ja siihen asennuttuja ohjelmia (Wikiopisto 2024).

## <span id="page-21-0"></span>**2.8 Verkkoympäristö**

Tietoverkkoympäristö koostuu monesta eri laitteesta. Alla oleva kuva havainnollistaa, miten ympäristö on toteutettu. Järjestelmä koostuu fyysisesti kolmesta eri tilasta: internet, datacenter ja automaatio-osasto. Kuvassa esiintyvät mustat kaapelivedot on toteutettu parikaapeli ja punainen yksimuotokuidulla, koska kytkimien välinen etäisyys on yli 200 m.

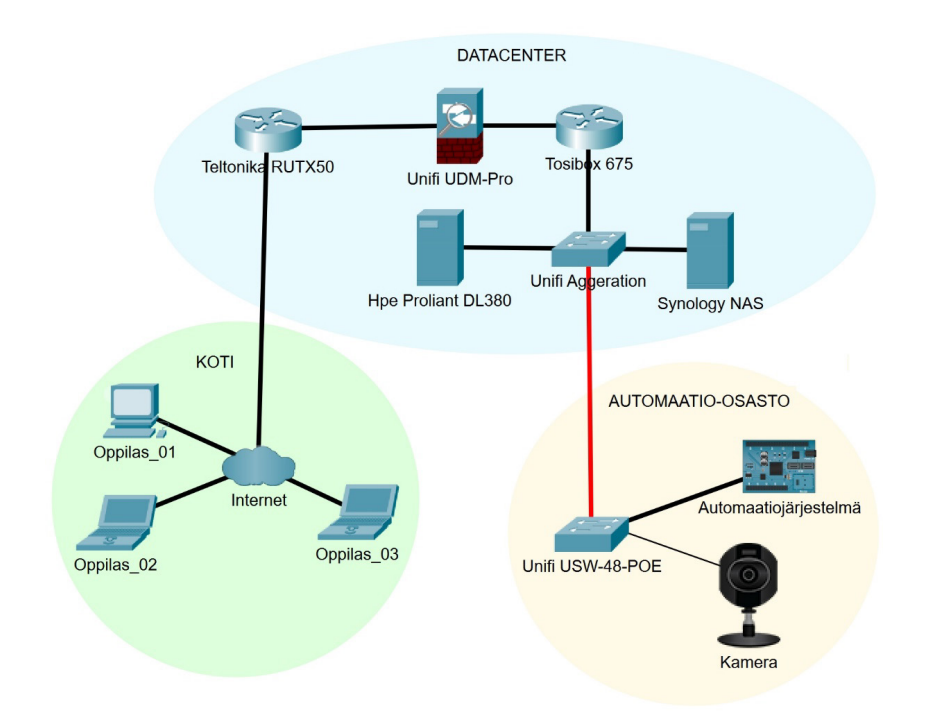

**Kuva 2.** Verkkoympäristö.

## <span id="page-22-0"></span>**2.8.1 Internet**

Tietoverkkoliikennöinti internetiin toteutettiin Teltonika RUTX50 5G -modeemilla (Kuva 3). Modeemi oli sijoitettu Poynting EPNT-2 -ulkoantennikotelon sisälle, ja liityntä modeemin toteutettiin 25 cm pituisilla SMA-kaapeleilla. Modeemin käyttösähkö tuotiin POE-injektorin kautta Ethernet-kaapelilla modeemin rj45-liityntään.

Ulkoantennin suuntaus oli helppoa, koska Teltonika RUTX50 -modeemissa (Kuva 3). on sisäänrakennettu reaaliaikainen mittausominaisuus (Kuva 4), josta nähdään RSSI-, RSRP-, RSRQ- ja SINR-arvot.

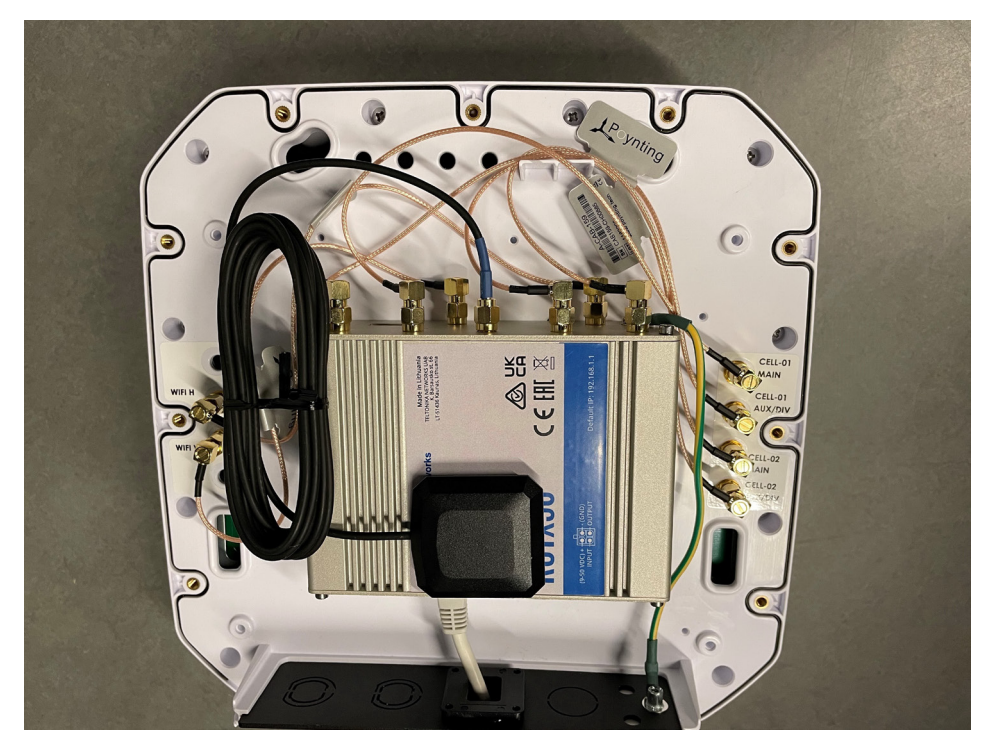

**Kuva 3.** Teltonika RUTX50 -modeemi ja Poynting EPNT-2 -antenni.

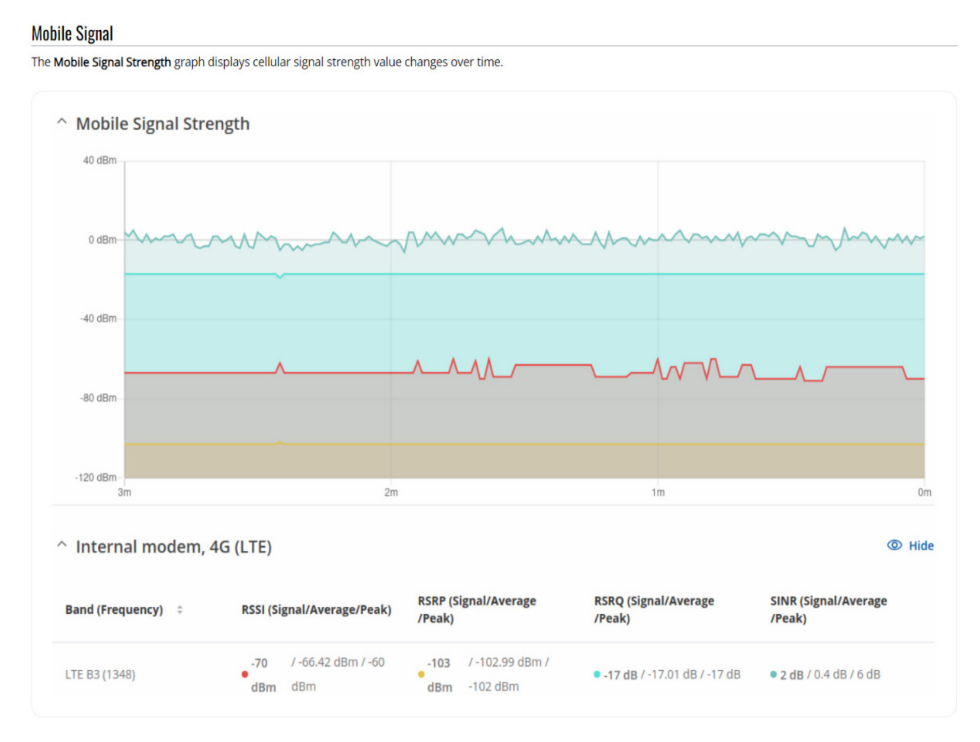

**Kuva 4.** Reaaliaikainen mittausominaisuus.

#### <span id="page-24-0"></span>**2.8.2 Datacenter**

Signaali kulkee teltonika RUTX50 -modeemilta parikaapelia pitkin kohti Unifi UDM-Pro palomuuria. Palomuurissa on suljettu kaikki portit paitsi tarpeelliset, ja IPS (Integroitu tunkeutumisen ehkäisyjärjestelmä) on aktivoitu. Palomuurilta signaali jatkaa matkaansa Tosibox 675 vpn:lle ja sieltä Unifin Aggregation sfp+ 10G -kytkimelle. Kytkin mahdollistaa optisen kaapeloinnin sfp+ moduuleiden kautta, mikä on tarpeen, koska matka automaatio-osastolle on yli 200 metriä. Kytkimeen on liitetty datakeskuksessa Synologyn verkkotallennuspalvelin ja HPE ProLiant DL380 -virtuaalipalvelin. Alla olevassa kuvassa näkyy datacenterin laitekaappi.

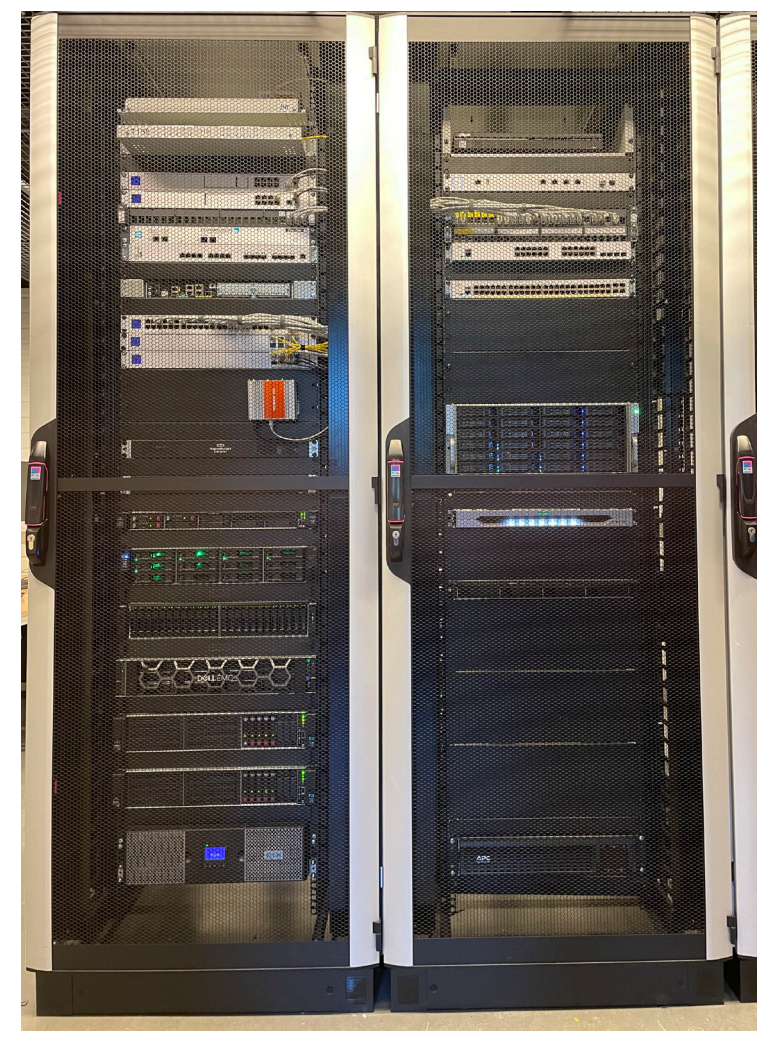

**Kuva 5.** Datacenterin laitekaappi.

## <span id="page-25-0"></span>**2.8.3 Automaatio-osasto**

Datakeskukselta tieto siirtyy automaatio-osaston työtilan laitekaapissa olevaan Unifi Standard 48 PoE (USW-48-PoE) -verkkokytkimeen. Kytkimessä on myös sfp+ -moduuli, joka muuntaa optisen kuidun takaisin parikaapeliksi. Kytkimestä lähtee kaksi parikaapelia, joista toinen menee Dahuan videovalvontakameralle ja toinen ABB:n robotille. Alla olevassa kuvassa on automaatio-osaston laitekaappi.

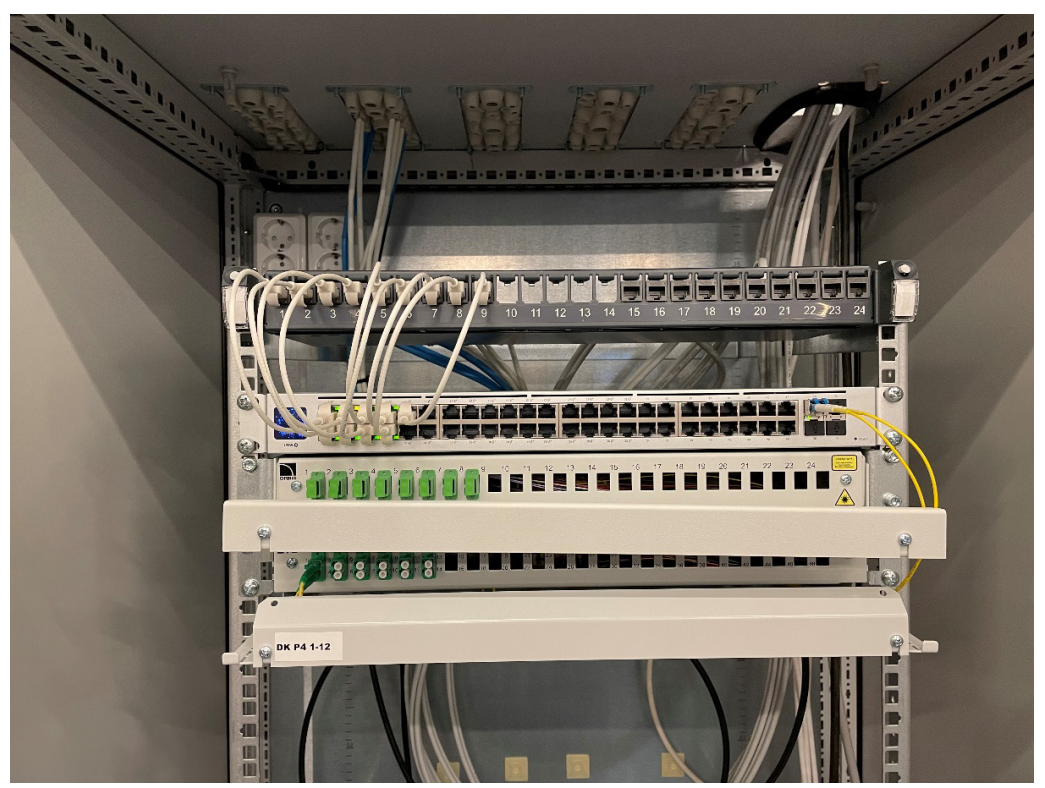

**Kuva 6.** Automaatio-osaston laitekaappi.

Robottisolun Unifi Lite 16 PoE -kytkimelle syötetään käyttöjännite laitekaapissa olevasta kytkimestä (USW-48-PoE), tällöin ei tarvita erillistä sähkönsyöttöä kytkimelle.

## <span id="page-26-0"></span>**2.9 Järjestelmäkomponentit**

## <span id="page-26-1"></span>**2.9.1 Koti-ympäristö**

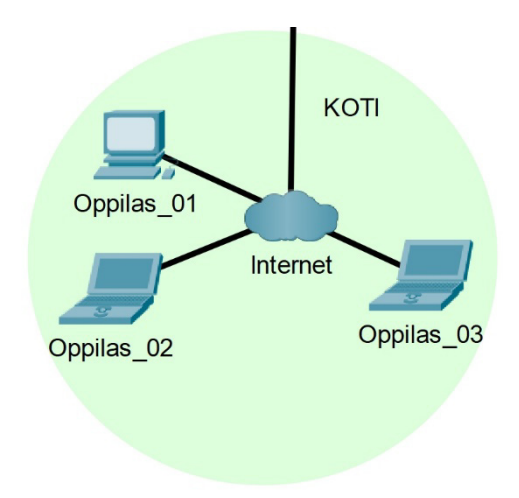

**Kuva 7.** Koti -ympäristö.

KOTI-ympäristö (Kuva 7) kuvastaa oppilaitoksen ulkopuolista ympäristöä, jossa päätelaitteet ovat kytkettynä internettiin käyttämällä erilaisia liityntämenetelmiä, kuten kiinteä- tai mobiiliyhteys. Päätelaitteena voidaan käyttää kannettavaa tietokonetta, pöytäkonetta tai tablettia.

## <span id="page-27-0"></span>**2.9.2 Datacenter-ympäristö**

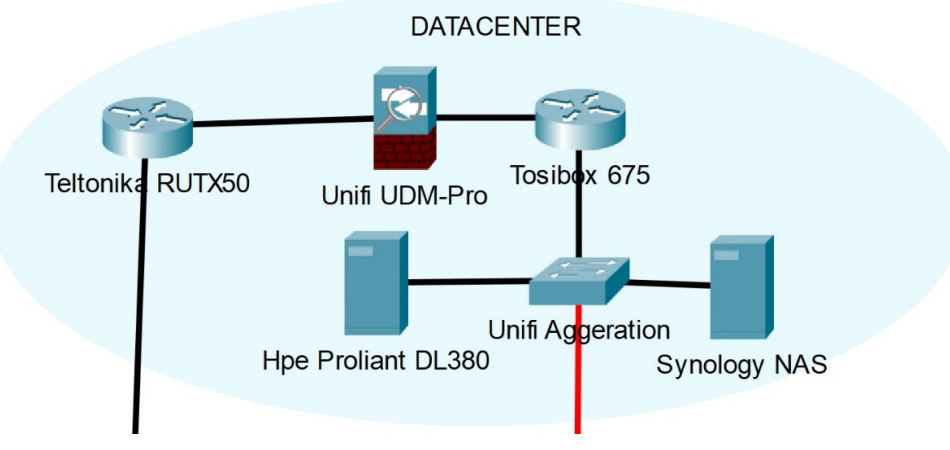

**Kuva 8.** Datacenter-ympäristö.

Datacenter-ympäristö (Kuva 8) koostuu monesta eri laitteesta.

**Teltonika RUTX50** (Kuva 3) on reitittävä 5G-modeemi, joka toimii järjestelmässä rajapintana internettiin

**Unifi UDM-Pro** toimii palomuurina, jossa on suljettu kaikki portit, paitsi tarvittavat. Palomuurissa on estetty liikennöinti tietyistä maista ja palomuurissa on käytössä IPS (Integroitu tunkeutumisen ehkäisyjärjestelmä).

**Tosibox 675** on vpn-reititin, joka toimii ns. lukkona. Oppilas muodostaa softkeyavaimella (Liite 1) yhteyden internetin kautta tosiboxiin, joka antaa pääsyn koulun verkkoon.

**Unifi Aggeration** on kahdeksan porttinen sfp+ -verkkokytkin, joka mahdollistaa yksimuotoisen valokaapelimoduulin käytön etäisyyden ollessa vain 200 metriä.

**Synology NAS** on verkkotallennusjärjestelmä, jossa kiintolevyt ovat peilattuna. Tieto kirjoitetaan samanaikaisesti kahdelle kiintolevylle. Mikäli toinen levy rikkoutuu, tiedot löytyvät toiselta kiintolevyltä.

**Hpe ProLiant DL380** on palvelin, jossa pyörii edellä mainittu virtuaalipalvelin (VMM) ja sen sisällä virtuaalikone (VM) sekä opetuksessa tarvittavat ohjelmat, kuten robostudio. Oppilas muodostaa etätyöpöytäyhteyden palvelimen sisällä pyörivään Windows-käyttöjärjestelmään, jossa oppilas ohjaa opetusohjelmien avulla robottisolua.

## <span id="page-28-0"></span>**2.9.3 Automaatio-osasto**

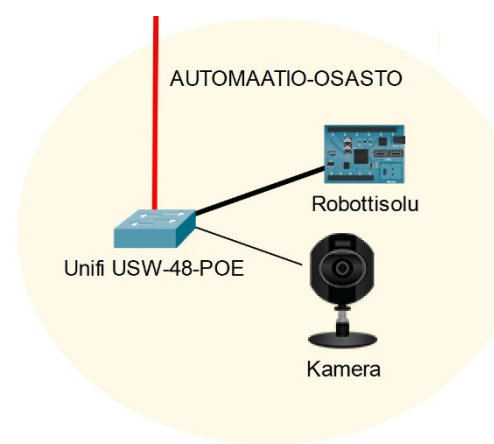

**Kuva 9.** Automaatio-osasto.

Automaatio-osasto koostuu kamerasta ja robottisolusta.

**Unifi USW-48-POE** on 48-porttinen verkkokytkin, jossa on neljä sfp+ -porttia. Kytkimeen on yhdistetty videovalvontakamera ja robottisolu.

**Kamera** on Dahua-merkkinen videovalvontakamera, jolla oppilas seuraa robottisolussa ohjattavaa robottia ja kuljetinta.

**Robottisolussa** on ABB Yumi -robotti, Siemens S7 1200 -ohjelmoitava logiikka, Festo CECC -ohjelmoitava logiikka, kappaletavarakuljetin ja UniFi 16 -porttinen PoE-kytkin.

## <span id="page-29-0"></span>**3 VERKKOLAITTEET**

## <span id="page-29-1"></span>**3.1 5G-antenni**

Poynting EPNT-2-V2 on suuntaava ristipolarisaatioantenni, joka toimii 4G- ja 5Gtaajuuksilla. Antennin sisälle on varattu tyhjä tila reitittävälle modeemille (Fsm Oy, 2024a).

## **Ominaisuudet:**

- Laajakaistainen 4x4 MIMO -antenni
- Taaksepäin yhteensopiva 2G/3G-tekniikoiden kanssa
- 4 ristipolarisoitua antennia yhdessä kotelossa
- Läpivienti Ethernet-kaapelille
- 9 dBi @ 617 960 MHz
- 8,5 dBi @ 1710 2700 MHz
- 11 dBi @ 3400 4200 MHz
- Suojausluokitus: IP65, IK08
- Käyttölämpötila-alue: -40° +80°C
- Seinä- tai pylväskiinnitys
- Mitat: 260 x 264 x 168 mm
- Sisällä neljä liitintä mobiilidatalle ja kaksi liitintä WiFille.

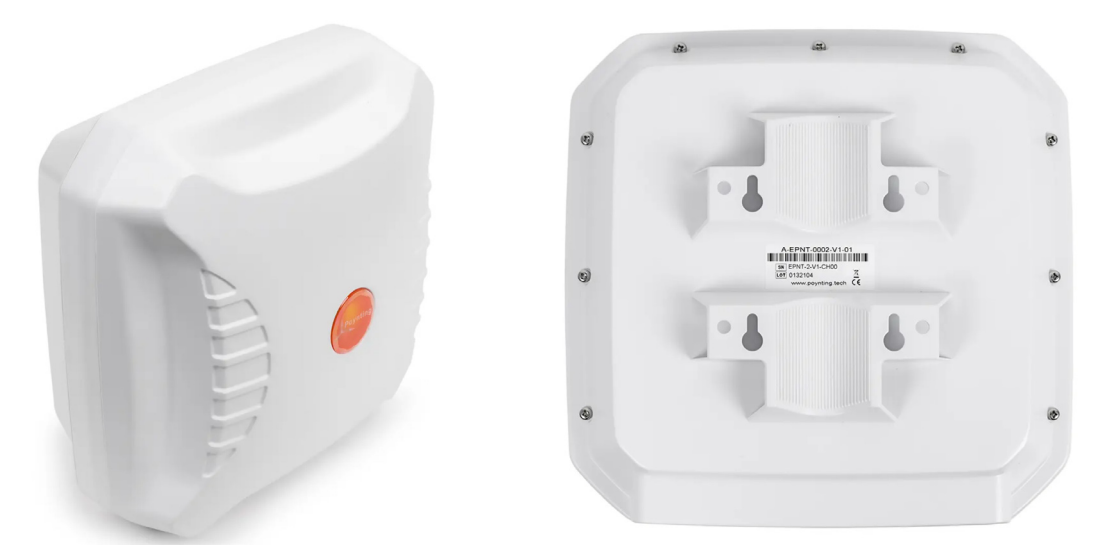

**Kuva 10.** Poynting EPNT-2-V2, edestä ja takaa.

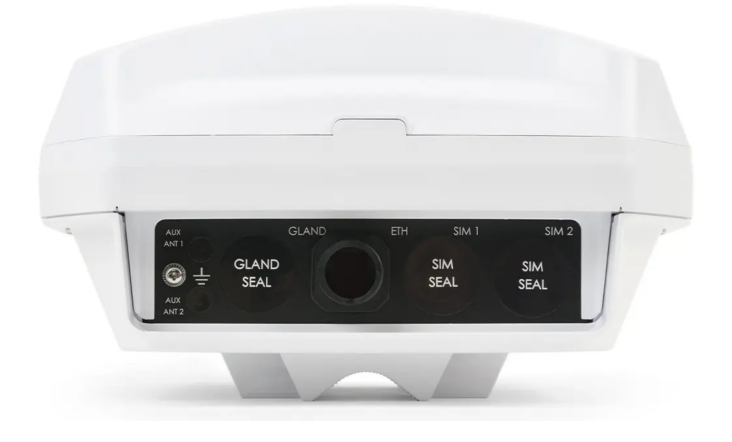

**Kuva 11.** Poynting EPNT-2-V2, sivulta.

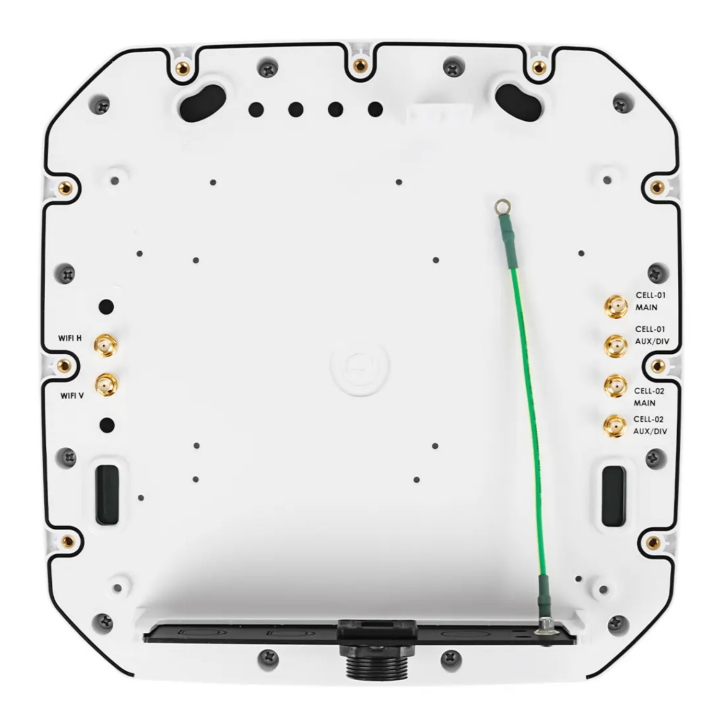

**Kuva 12.** Poynting EPNT-2-V2, sisältä.

## <span id="page-31-0"></span>**3.2 Reitittävä 4G/5G-modeemi.**

Teltonika RUTX50 on vikasietoinen 5G-reititin, jossa on mahdollista käyttää yhtä aikaa kahta sim-korttia. Reitittimeen on sisäänrakennettu reaaliaikainen signaalin mittaus ohjelmisto, joka helpottaa 4/5G-antennien suuntausta. (Fsm Oy, 2024b.)

## **Ominaisuudet:**

- Kaksi SIM-korttipaikkaa (Mini SIM, 2FF)
- Teoreettinen huippunopeus: 3.3 Gbps dowload, 600 Mbps upload
- 5G-taajuudet: n1, n3, n5, n7, n8, n20, n28, n38, n40, n41, n77, n78
- LTE-taajuudet: B1, B3, B5, B7, B8, B20, B28, B38, B40, B41, B42, B43
- Taajuuslukitus
- 4G/5G-antennit (vaihdettavissa, SMA-liitin)
- 4G/5G 4G/5G -vara-WAN -toiminto
- 5 x Ethernet 10/100/1000 Mbps (WAN + 4 x LAN)
- WLAN:  $802.11b/g/n/ac$  Wave 2 (WiFi5) MU-MIMO, jopa 876 Mbps
- Jopa 150 samanaikaista yhteyttä
- Magneettijalkaiset johdolliset WiFi-antennit (vaihdettavissa, RP-SMA -liitin)
- USB 2.0 (Samba-jako muistilaitteille)
- Digitaalinen I/O (releliitäntä, jonka käyttö edellyttää erillisen terminaalikaapelin 50960s käyttöä myös virtakaapelina)
- GNSS-vastaanotin (GPS, GLONASS, BeiDou ja Galileo-paikannusjärjestelmät)
- GNSS-antenni (vaihdettavissa, SMA-liitin)
- Laaja VPN-tuki
- DynDNS-valmiudet
- Modbus slave/master, MQTT-gateway
- Ping-yhteysvalvonta
- Tekstiviestihallinta, RMS-hallintavalmius
- Alumiinikotelo
- Käyttöjännite: 9 50 V DC (virtalähde mukana)
- Käyttölämpötila-alue: -40°...+75°C
- Mitat: 132 x 44,2 x 95,1 mm.

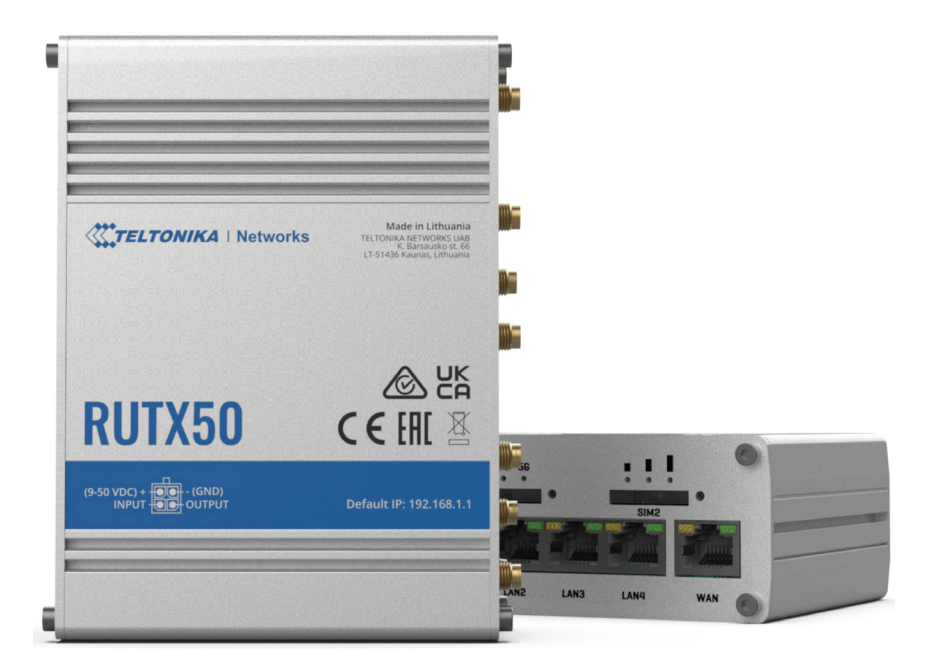

**Kuva 13.** Teltonika RUTX50, edestä.

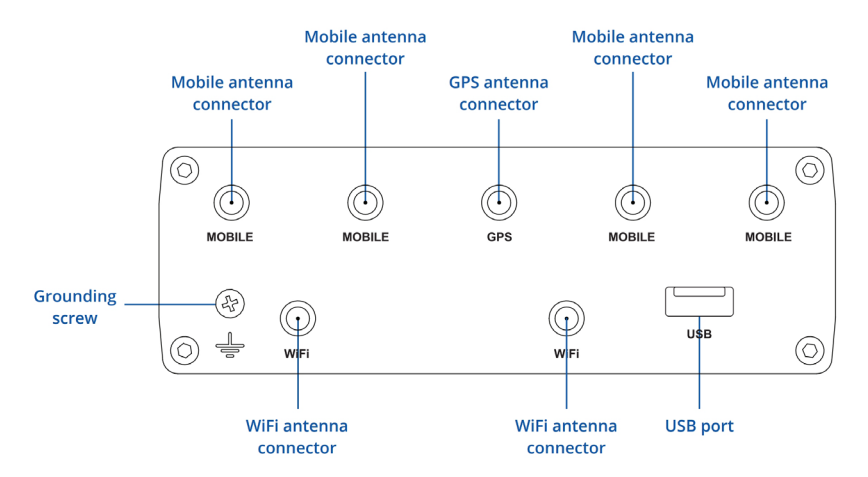

**Kuva 14.** Teltonika RUTX50, antenniliitännät.

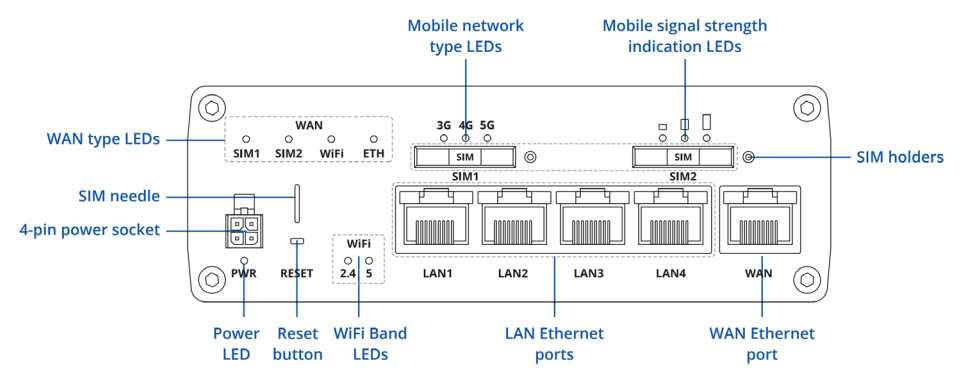

**Kuva 15.** Teltonika RUTX50, verkkoliitännät.

## <span id="page-33-0"></span>**3.3 Välikaapeli Poynting- ja Teltonika-reitittimen väliin.**

Mobiilidata MIMO-antennikaapeli EPNT-2-V2-antennin ja Teltonikan reitittimen välille. Kaapelin kummassakin päässä SMA-uroskulmaliitin. (Tele-Tukku, 2024a)

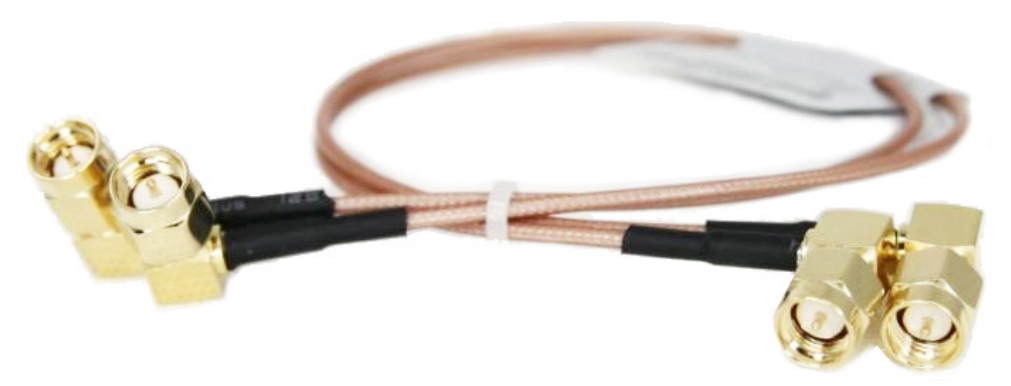

**Kuva 16.** Mobiilidata MIMO-antennikaapeli

## <span id="page-34-0"></span>**3.4 PoE-injektori**

PoE (Power over Ethernet) -injektorilla syötetään käyttöjännite Teltonika RUTX50 -reitittimelle parikaapelia pitkin. Parikaapelin RJ45-liitin kytketään reitittimen LAN1-porttiin ja POE-injektorin PoE-porttiin tulee parikaapelin toinen pää. (Tele-Tukku, 2024b)

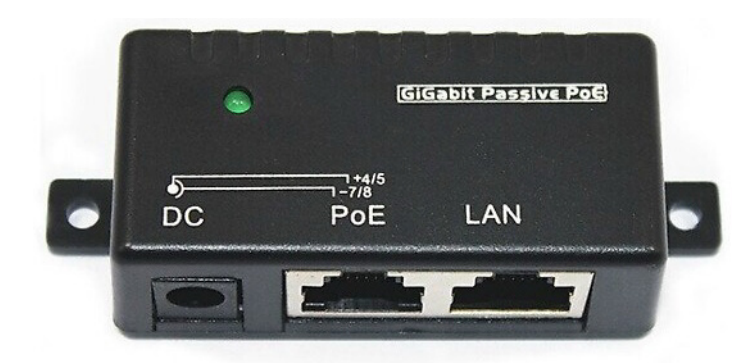

**Kuva 17.** PoE-injektori.

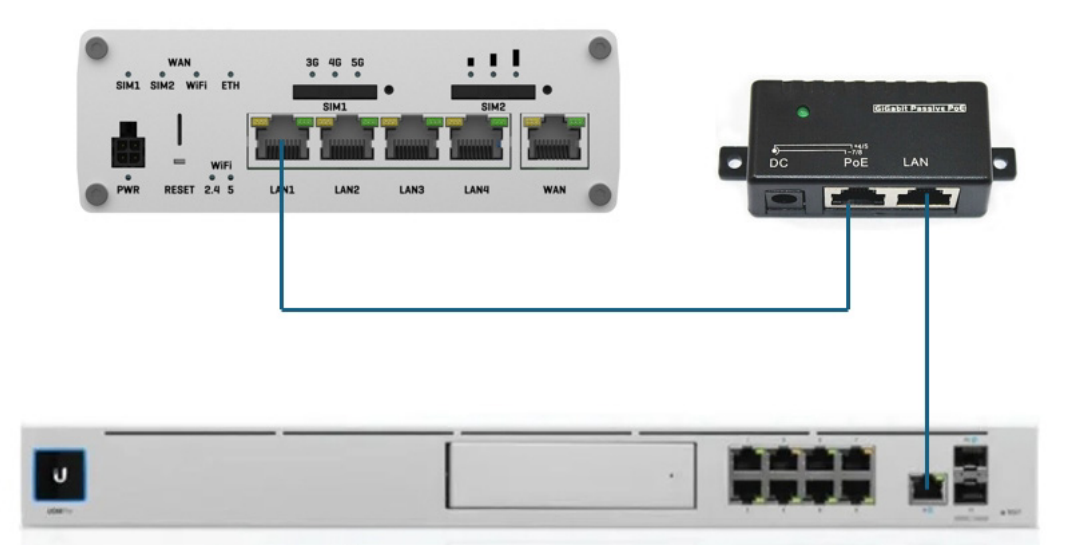

**Kuva 18.** Kytkentäkuva 1 (modeemi, PoE, palomuuri).

## <span id="page-35-0"></span>**3.5 Palomuuri**

Ubiquiti UniFi Dream Machine Pro, räkkiasennettava turvalaite/kytkin, 1U, harmaa, joka on suunnattu pienille ja keskisuurille yrityksille. Laite sisältää muun muassa palomuurin, hallittavan Gigabit-kytkimen, UniFi-kontrollerin, NVR 2.5"/3.5" kiintolevypaikalla.

Palomuuri on ohjelmisto tai laite, joka suodattaa ja tutkii internet-yhteyden kautta liikkuvaa dataa. Palomuurissa estetään tai avataan UDP- ja TCP-portteja (Unifi, 2023a).

## **Ominaisuudet**

- UniFi Protect -videovalvonta NVR, jossa off-the-shelf 3.5" HDD -tuki
- 8-porttinen Gigabit hallittavakytkin, jossa 1 Gbps RJ45 ja 10G SFP+ LAN
- Yritysluokan IPS/IDS, DPI ja Wi-Fi AI-mahdollisuudet
- Nopea 1.7 GHz quad-core -prosessori
- 4 Gt DDR4 RAM ja 16 Gt Flash eMMC -muistia
- Mitat: 442.4 x 43.7 x 285.6 mm
- Paino: 3.90 kg.

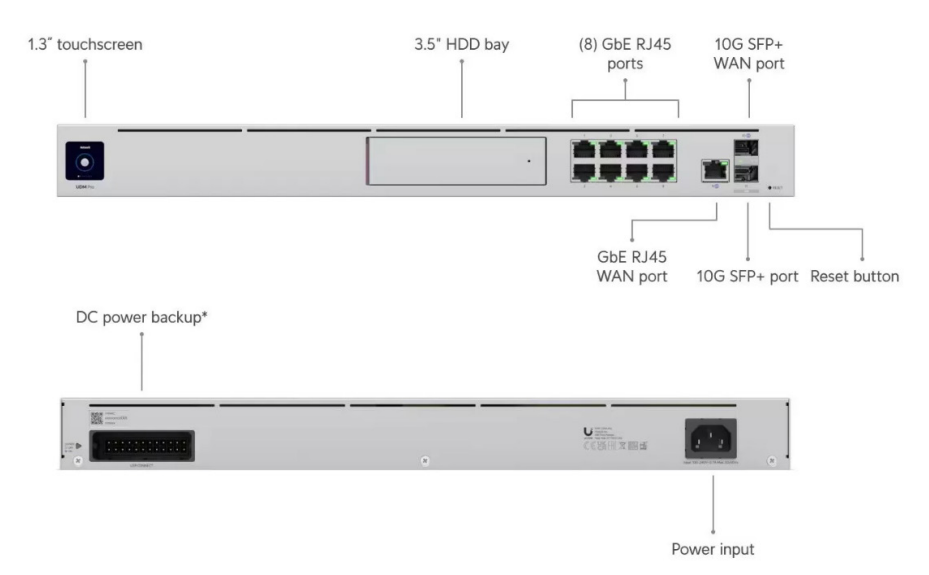

**Kuva 19.** Palomuuri, edestä ja takaa.
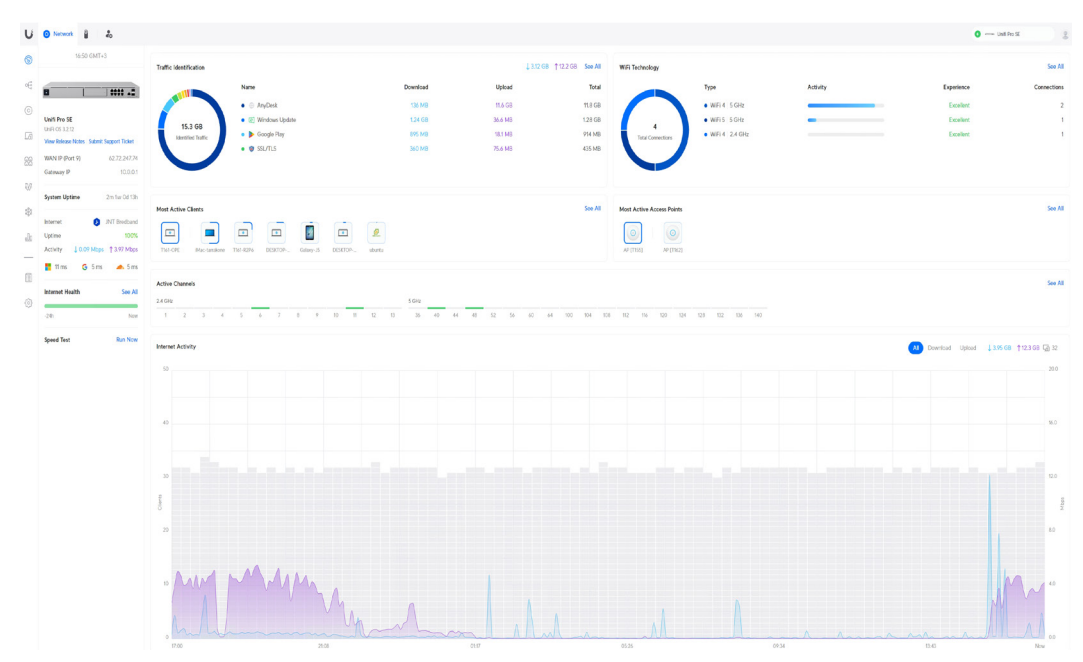

**Kuva 20.** Palomuurin työpöytäikkuna.

# **3.6 TosiBox**

Tosiboxilla luodaan VPN-yhteys lukon ja avaimen välille. Avaimena toimii fyysinen usb-avain tai ohjelmallinen SoftKey-avain. SoftKey-avaimia on helppo hallita (liite 1), kun ei ole mitään fyysistä usb-laitetta. Kaikki Tosibox-järjestelmän komponentit ovat keskenään yhteensopivia ja kytkettävissä toisiinsa. (Tosibox, 2022.)

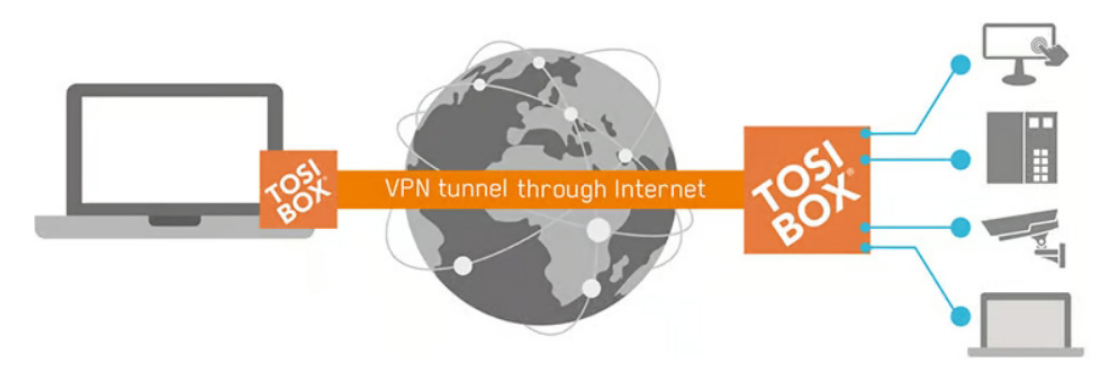

**Kuva 21.** Tosibox kuvaus.

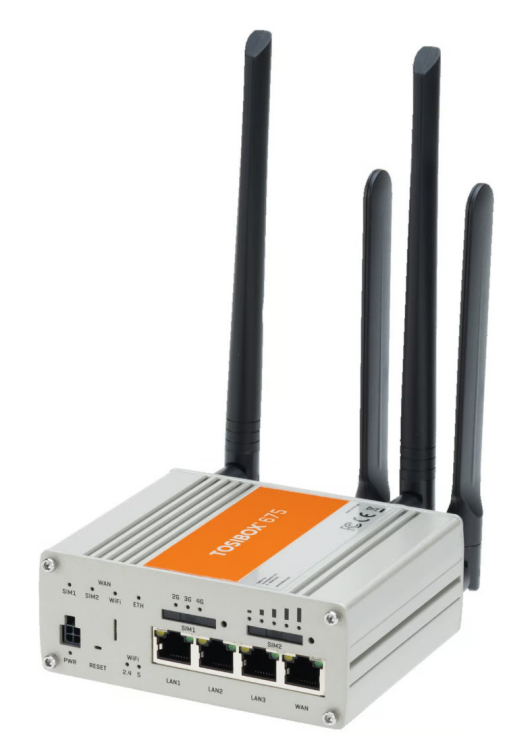

**Kuva 22.** Tosibox 675.

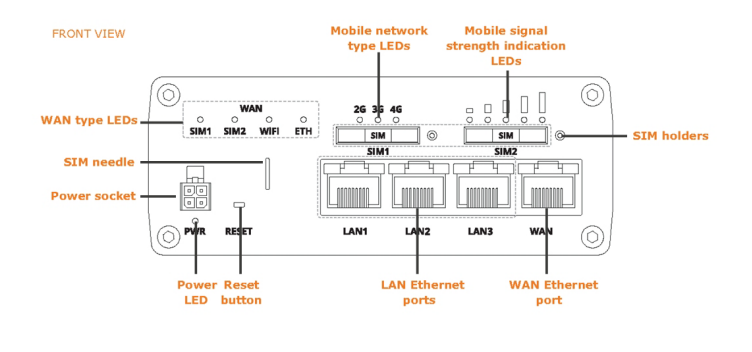

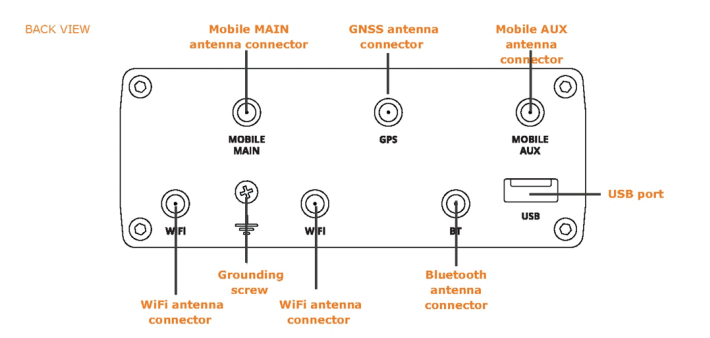

**Kuva 23.** Tosibox 675, edestä ja takaa.

### **3.7 Kytkin 8xSFP+**

USW Aggregation on hallittu Layer 2 -kytkin, jossa on kahdeksan SFP+ -porttia 10-gigabitin siirtonopeudella. SFP+ -moduulilla voidaan valita kytkimen liityntätapa, kuten optinen- tai parikaapeli (Unifi, 2023b).

Kytkin (Network switch) on tietotekninen laite, joka yhdistää pakettikytkentäisen paikallisverkon (yleensä lähiverkon) osat. Se perustuu moniporttiseen siltaukseen, ja mahdollistaa sekä fyysisesti että loogisesti tähtimäisen rakenteen. Kytkimillä korvataan yleensä moniporttitoistin (keskitin/hub), koska keskitin välittää kaiken liikenteen joka suuntaan, mutta kytkin sen sijaan oppii tuntemaan minkä kaapelin päässä tietty vastaanottaja (MAC-osoite) on ja välittää liikennettä tehokkaammin vain tarpeelliseen suuntaan (Spiceworks, 2022).

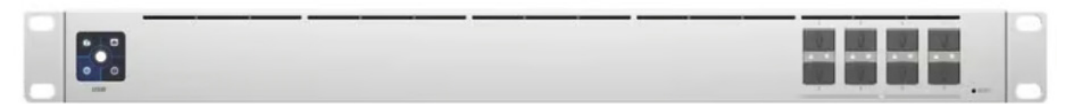

**Kuva 24.** Unifi aggregation, edestä.

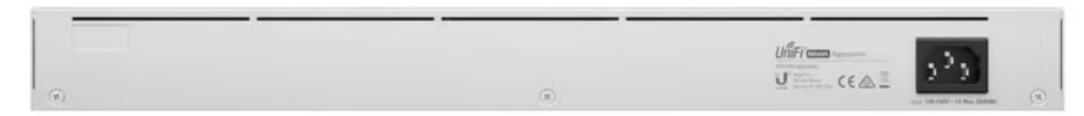

**Kuva 25.** Unifi aggregation, takaa.

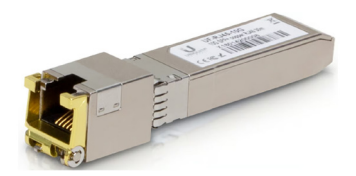

**Kuva 26.** SFP+ -moduuli, RJ45-liitännällä.

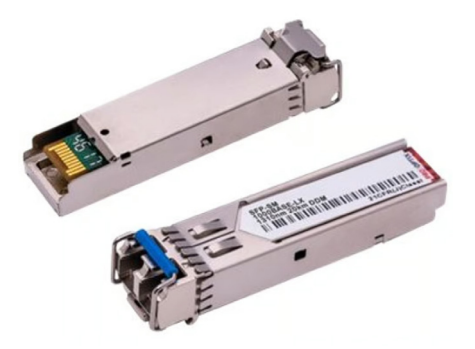

**Kuva 27.** SFP+ -moduuli, kuituliitännällä.

#### **3.8 Synology RS3621xs+**

NAS tarkoittaa "Network Attached Storage" verkkoon kytkettyä tallennusratkaisua. Se on laite tai palvelin, joka on liitetty suoraan verkkoon ja tarjoaa tallennustilaa ja tiedostojen jakamispalveluita eri laitteiden välillä verkon kautta. NAS-laitteet ovat yleensä varustettu omalla käyttöjärjestelmällä ja hallintaohjelmistolla, ja ne voivat tukea erilaisia tiedostojärjestelmiä ja protokollia, kuten NFS, SMB/CIFS ja FTP. NAS-ratkaisut ovat suosittuja kotikäytössä, pienissä ja suurissa yrityksissä (IBM, 2022b). NAS-laitteissa on varmennettu tiedostojärjestelmä, joita kutsutaan RAID-levyjärjestelmäksi (Raid, 2022).

RAID0+1 (RAID10) yhdistää lomituksen ja peilauksen, jolloin sekä nopeus että vikasietoisuus paranevat. Kiintolevyn rikkoutuessa data on palautettavissa, mikäli jokaisessa peilissä on toimiva kiintolevy (Raid, 2022).

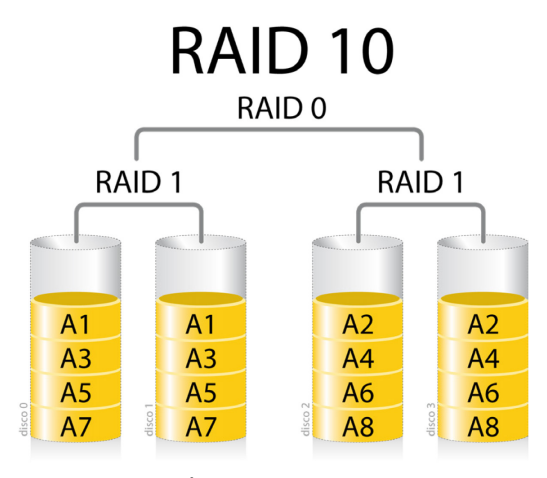

**Kuva 28.** Raid10.

Synology RS3621xs+ on 12-kelkkaa ja 2U korkea, jossa on sisäänrakennettu redundantti virtalähde. Laite on suunniteltu tarjoamaan korkeaa tiedonsiirtonopeutta ja vahvaa tietoturvaa. Laitteen 8-ytiminen prosessori ja sisäänrakennetut kaksi 10 GbE -porttia kykenee käsittelemään vaativia työkuormia esim. nykyaikaisessa liiketoimintaympäristössä (Synology, 2021).

Synologyn iSCSI-tallennus tukee yleisimpiä virtualisointiratkaisuja helposti hallittavalla käyttöliittymällä, mikä parantaa käytettävyyttä. VMware vSphere 6.5 -integraatio ja VAAI auttavat purkamaan tallennustoimintoja (Synology, 2021).

Kun käsitellään suurten datamäärien varastointia, yritykset tarvitsevat ratkaisun, joka estää tietojen korruptoitumisen ja tarjoaa samalla joustavat varmuuskopiointityökalut. Seuraavan sukupolven Btrfs-tiedostojärjestelmä tuo nämä työkalut Synologyn NAS-palvelimiin, mikä mahdollistaa yritysten ja organisaatioiden ylläpitokustannusten vähentämisen ja datan tehokkaan varastoinnin (Synology, 2021).

Btrfs on moderni tiedostojärjestelmä, jota on kehittänyt useat tahot ja jota nyt tuetaan valituissa Synology NAS -malleissa. Btrfs on suunniteltu ratkaisemaan usein yritysten tallennusjärjestelmissä kohtaamia esteitä, kuten vikasietoisuutta, hallintaa ja tietoturvaa (Synology, 2021).

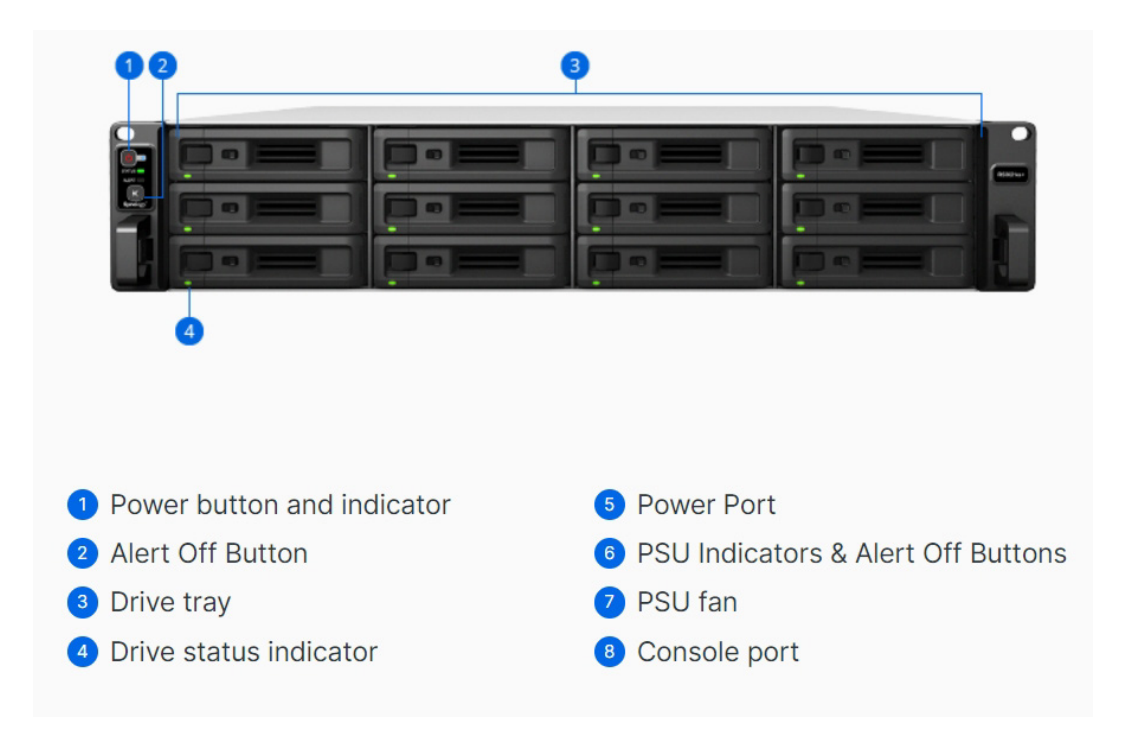

**Kuva 29.** Synology RS3621xs+, edestä.

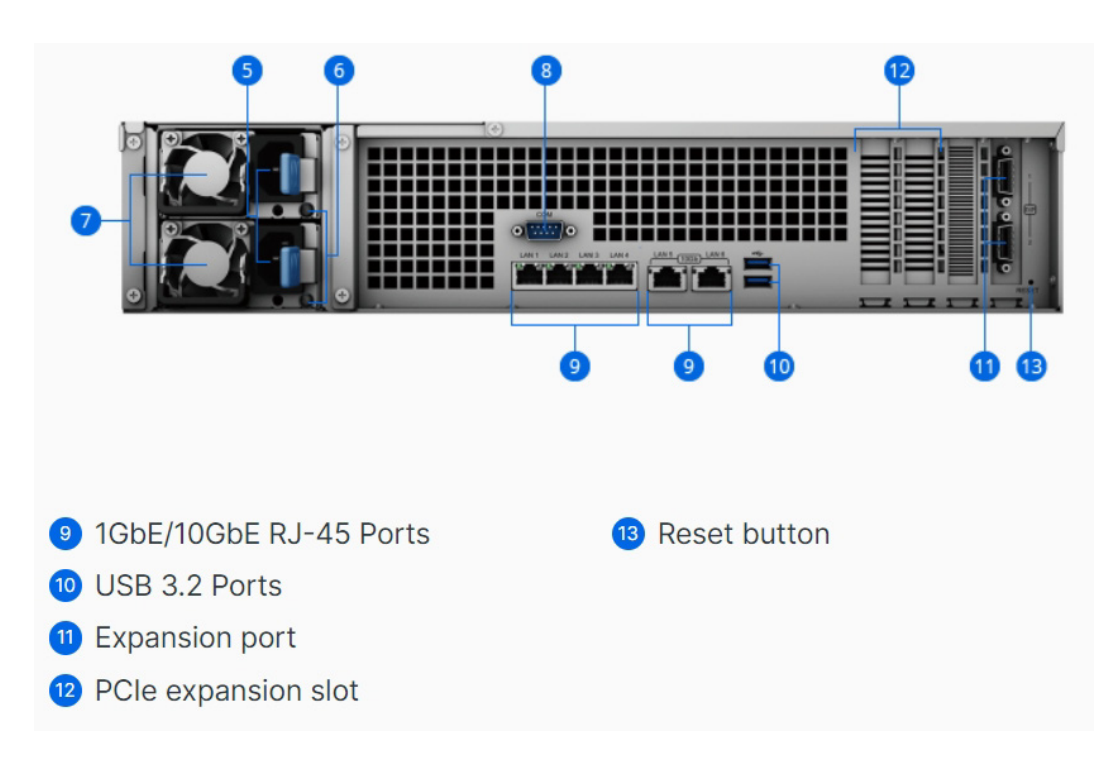

**Kuva 30.** Synology RS3621xs+, takaa.

## **3.9 Virtualipalvelin**

HPE ProLiant DL380 Gen10 -palvelin on muokattavissa tarpeiden mukaan ja kyseisessä palvelimessa on kolmannen sukupolven Xeon-prosessorit, joita on kaksi kappaletta. Palvelimen sähkönsyöttö on varmennettu redundantti virtalähteellä (Hpe ProLiant, 2023).

Palvelin toimii virtuaalipalvelimena, jonka pääkäyttöjärjestelmä on Linux-pohjainen Debian, virtuaaliohjelmana (VMM) toimii Virt-manager ja virtuaalikoneen (VM) käyttöjärjestelmänä Windows 10.

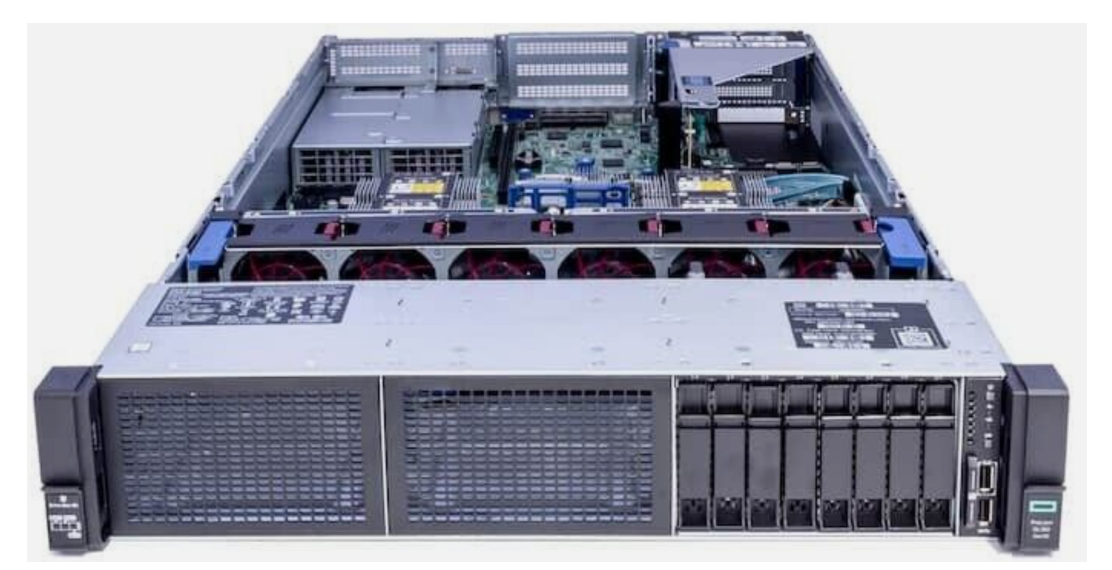

**Kuva 31.** Hpe ProLiant DL380 Gen 10, edestä.

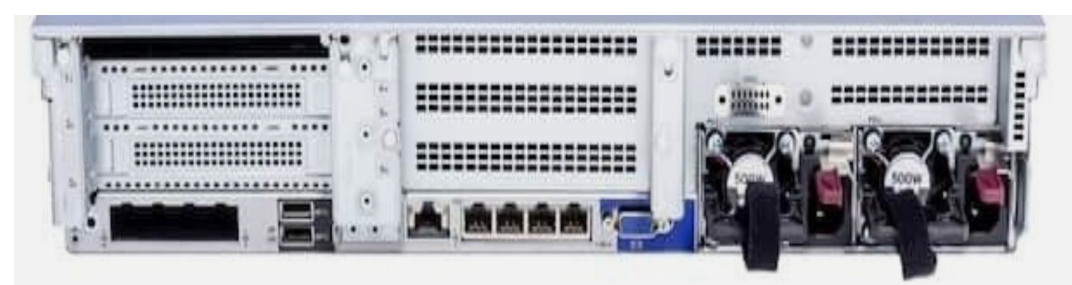

**Kuva 32.** Hpe ProLiant DL380 Gen 10, takaa.

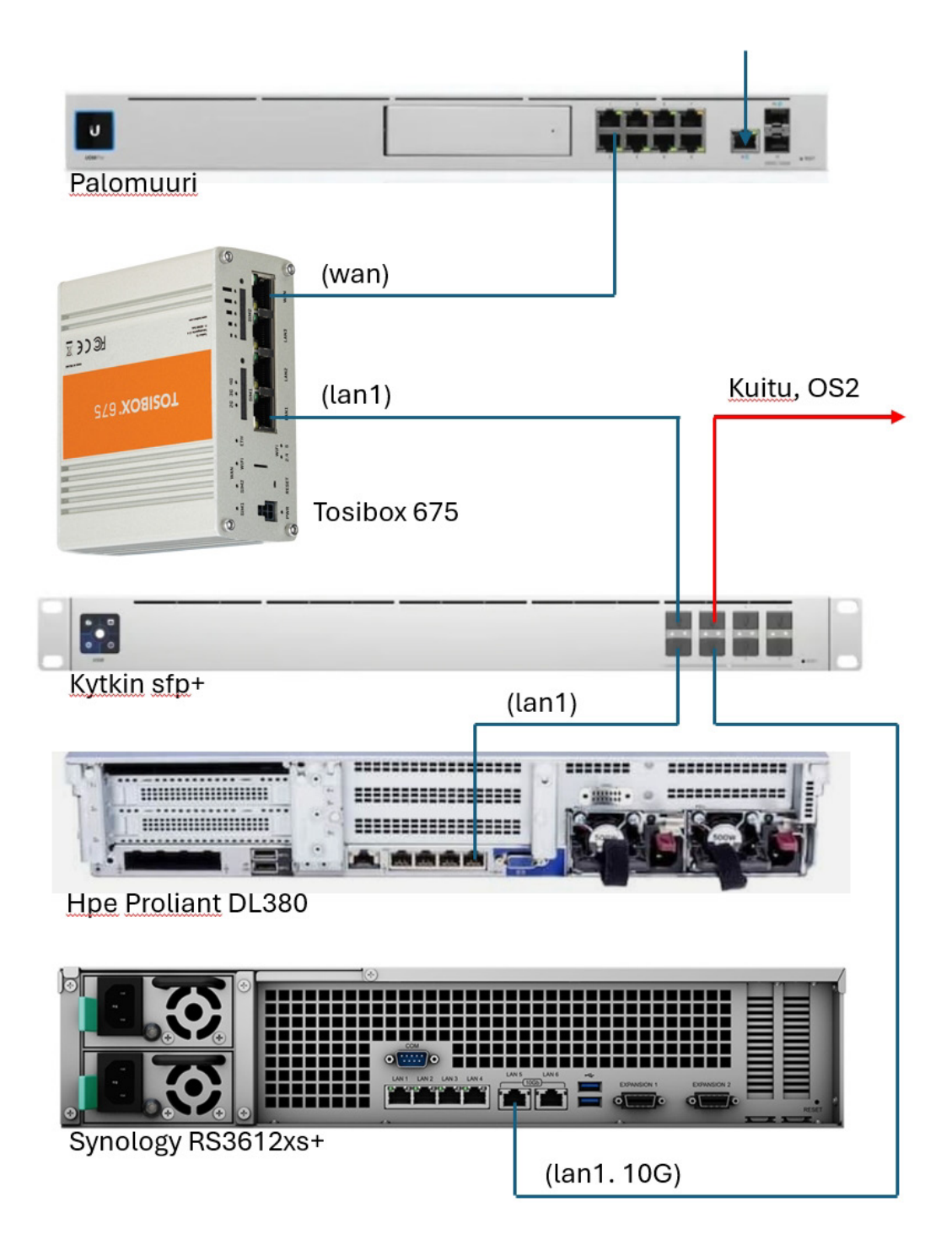

**Kuva 33.** Kytkentäkuva 2 (palomuuri, nas, tosibox, virtualipalvelin, kytkin).

# **3.10 Unifi Pro 48 PoE -kytkin**

UniFi Pro 48-Port PoE -kytkin, jossa on 48 gigabitin porttia rj45-liitännällä ja neljä sfp+ 1/10 gigabitin porttia. Kytkin on hallittava, ja siinä on PoE-ominaisuus (Unifi, 2023c).

# **Ominaisuudet:**

- 40 x 10/100/1000 RJ-45-porttia, joissa 802.3af/at PoE tuki (PoE 802.3at max 32W)
- 8 x 10/100/1000 RJ-45-porttia, joissa 802.3bt PoE++ tuki (PoE 802.3bt max 64W)
- 2 x 10Gigabit SFP+ -porttia
- PoE budjetti 600W
- Kapasiteetti: 88 Gbit/s (non-blocking)
- Kytkemiskapasiteetti: 176 Gbit/s
- Edelleenlähetysnopeus: 130.944 Mpps
- Rack-asennettava U1
- Mitat: 442.4 x 399.6 x 43.7 mm
- Paino: 6.25 kg.

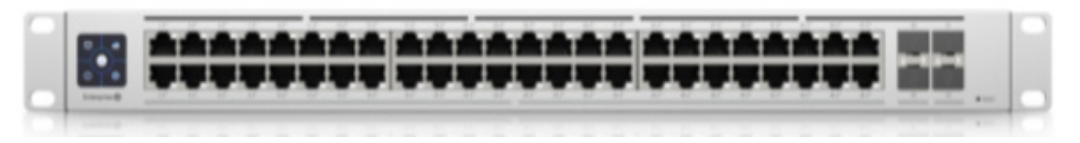

**Kuva 34.** UniFi Pro 48-Port PoE -kytkin, edestä.

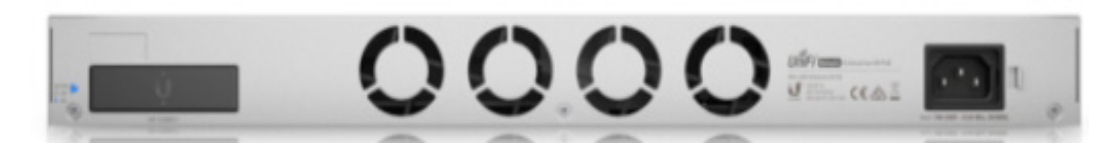

**Kuva 35.** UniFi Pro 48-Port PoE -kytkin, takaa.

## **3.11 Unifi Lite 16 PoE -kytkin.**

Unifi USW-Lite-16-PoE on hallittava Layer 2 -kytkin. Laitteessa on kuusitoista gigabit ethernet-porttia, joista kahdeksassa on 802.3at PoE+ -tuki (Unifi, 2024d).

## **Ominaisuudet:**

- 16 x 10/100/1000 RJ-45-porttia, joista 8 x PoE+ IEEE 802.3af/at
- Maksimi PoE+ 30W
- Kytkemiskapasiteetti: 16 Gbit/s
- Maksimi virrankulutus vain 15W
- Sisäinen 60 W virtalähde
- Mitat: 191.7 x 185 x 43.7 mm
- Paino: 1.2 kg.

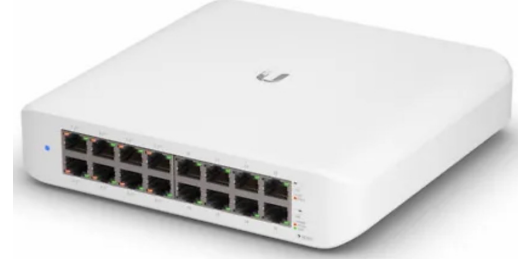

**Kuva 36.** Unifi USW-Lite-16-PoE, etuviisto.

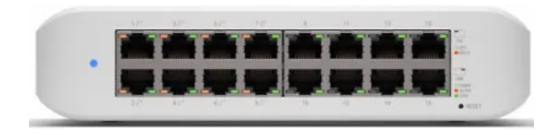

**Kuva 37.** Unifi USW-Lite-16-PoE, edestä.

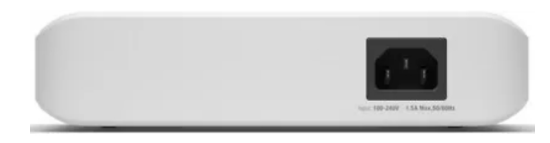

**Kuva 38.** Unifi USW-Lite-16-PoE, takaa.

## **3.12 Dahua Pro AI 4Mpx Full-color -kupukamera**

Suorituskykyisen sensorin ja valovoimaisen objektiivin ansiosta Dahua Full-Color kamera tuottaa selkeää ja värikästä kuvaa myös heikosti valaistussa ympäristössä. Kameran herkkyys mahdollistaa valon tehokkaan hyödyntämisen ja yksityiskohtien määrä videokuvassa on korkea (Fsm Oy, 2022c).

## **Ominaisuudet:**

- CMOS-kenno, resoluutio 2688 x 1520
- Kiinteä 3,6 mm linssi, F1.0
- Lämpimän valkoiset LED-valot 30 m kantamalla
- MicroSD-muistikorttipaikka, jopa 256 Gt
- Virransyöttö: 12 V DC (±30 %), PoE, ePoE
- Virrankulutus (norm./maks.): 2,6 W/7 W (12 V DC), 3,2 W/7,8 W (PoE)
- Käyttölämpötila-alue: -40° 60°C
- Suojausluokitus: IP67, IK10
- Mitat: Ø122 x 94 mm
- Paino: 0,713 kg.

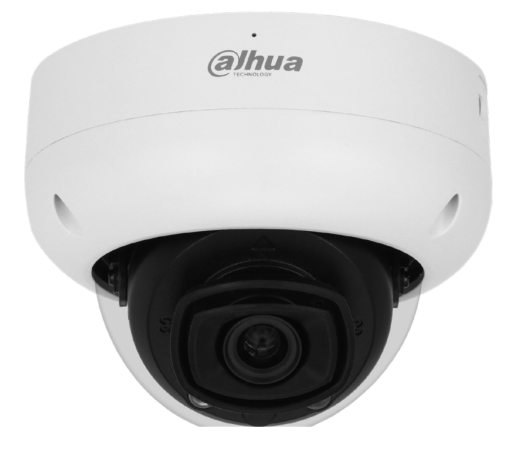

**Kuva 39.** Dahua Pro AI 4Mpx Full-color -kupukamera.

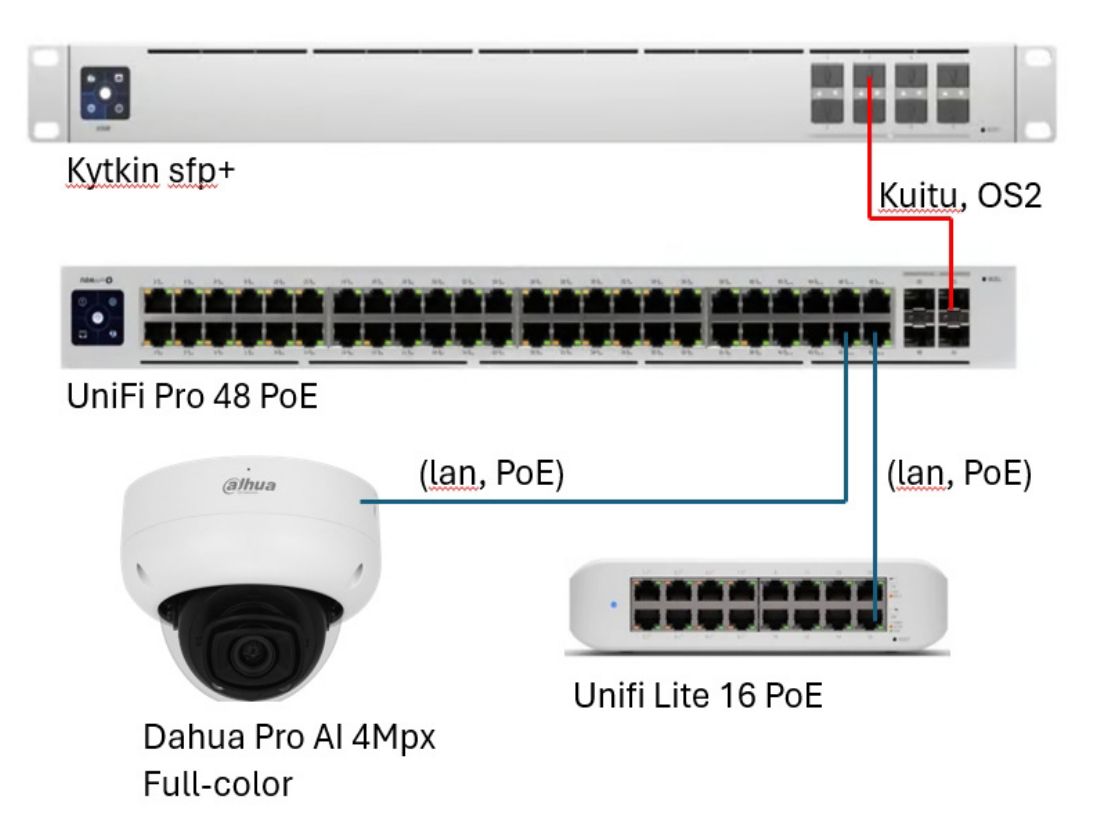

**Kuva 40.** Kytkentäkuva 3 (kytkin 10G, kytkin 48, kytkin 16, kamera).

# **4 VIRTUAALIPALVELINYMPÄRISTÖ**

#### **4.1 Virtualisointi**

Virtualisointi on prosessi, joka mahdollistaa fyysisen tietokonelaitteiston tehokkaamman käytön, ja on pilvipalvelun perusta.

Virtualisointi käyttää ohjelmistoja luomaan abstraktiokerroksen tietokonelaitteiston päälle, mikä mahdollistaa tietokoneen komponenttien, kuten prosessorien, muistin ja tallennustilan, jakamisen useiksi virtuaalikoneiksi (VM). Jokaisella virtuaalikoneella on oma käyttöjärjestelmänsä (OS), joka toimii kuin itsenäinen tietokone, vaikka on vain taustalla toimivan tietokonelaitteiston osa (IBM, 2021a). Prosessoriytimien määrä määrittelee, montako virtuaalikonetta voidaan ajaa samanaikaisesti. Kullekin virtuaalikoneelle voidaan varata yksi tai useampi prosessoriydin.

Virtuaalikoneet ovat virtuaalisia ympäristöjä, jotka simuloivat fyysistä tietokonetta. Virtuaalikone muodostuu tiedostoista, jotka sisältävät VM:n kokoonpanon, virtuaalisen kiintolevyn tallennustilan sekä VM:n tilannekuvia, jotka säilyttävät virtuaalikoneen tilan tietyllä hetkellä (IBM, 2021a).

Virtualisoinnilla saavutetaan kustannussäästöjä, kun yhdellä tietokoneella voidaan hoitaa useamman tietokoneen tehtävät. Virtualisoinnilla säästetään laitteistokustannuksissa, palvelinhuoneen jäähdytyksessä ja hallinnoinnissa.

Virtualisointi on tehokas oppimisalusta. Aluksi luodaan virtuaalikone, johon asennetaan tarvittavat ohjelmat. Tästä virtuaalikoneesta kloonataan kullekin oppilaalle identtinen oma kopio virtuaalikoneesta. Kun jatkossa tulee tarve päivittää virtuaalikone, riittää, että päivitetään vain alussa luotu virtuaalikone, joka kloonataan uudelleen.

Useat yritykset tarjoavat virtualisointiratkaisuja, jotka kattavat tietyt datacenteritkeskustehtävät tai loppukäyttäjäkeskeiset työpöydän virtualisointiskenaariot (IBM, 2021a).

# **4.2 Virtualisointi tyypit**

Alla on esitetty erilaisia virtualisointi tyyppejä (IBM, 2021a).

- Työpöytävirtualisointi
- Verkkovirtualisointi
- Tallennustilavirtualisointi
- Tietovirtualisointi
- Sovellusvirtualisointi
- Datakeskus virtualisointi
- CPU-virtualisointi
- GPU-virtualisointi
- Linux-virtualisointi
- Pilvivirtualisointi.

# **4.2.1 Työpöytävirtualisointi**

Työpöytävirtualisoinnilla tarkoitetaan sitä, kun yhdellä fyysisellä PC-tietokoneella on useita käyttöjärjestelmiä (Kuva 43), kuten Debian, Centos, Windows jne.

# **4.2.2 Verkkovirtualisointi**

Verkon virtualisointi luo ohjelmiston avulla verkosta "näkymän", jonka avulla järjestelmänvalvoja voi hallita verkkoa yhdestä konsolista. Se tiivistää laitteistoelementit ja toiminnot. Verkkovirtualisointeja ovat VPN, VLAN ja VIP (IBM, 2021a).

Vastaavanlaisia ympäristöjä löytyy eri valmistajilta, kuten Cisco, Unifi, HP, jne.

#### **4.2.3 Tallennustilavirtualisointi**

Tallennusvirtualisoinnin ansiosta kaikkia verkon tallennuslaitteita olivatpa ne asennettuina, yksittäisille palvelimille tai erillisille tallennusyksiköille voidaan käyttää ja hallita yhtenä tallennuslaitteena (IBM, 2021a).

Järjestelmässämme käytämme kootusti Synologyn verkkotallennuspalvelinta, jonne jokaiselta käyttöjärjestelmästä voidaan tehdä tallennukset verkon yli.

### **4.2.4 Tietovirtualisointi**

Tietovirtualisointi on tietojen hallintatekniikka, jossa erilaiset hajautetut tietolähteet, kuten tietokannat, tiedostot ja web-palvelut, yksinkertaistetaan ja esitetään yhtenä virtuaalisena tietolähteenä.

#### **4.2.5 Sovellusvirtualisointi**

Sovellusvirtualisointi on prosessi, jossa sovellukset erotetaan niiden käyttöympäristöstä ja virtuaalimuodossa toimitetaan käyttäjille tai järjestelmille. Tämä tarkoittaa sitä, että sovellukset voidaan ajaa ja käyttää ilman, että ne asennetaan tai konfiguroidaan perinteisellä tavalla käyttäjän laitteeseen tai palvelimelle (Scale, 2023).

#### **4.2.6 Datakeskus virtualisointi**

Tämä tarkoittaa sitä, että yksi fyysinen palvelin voi toimia useiden virtuaalisten palvelinten isäntänä, mikä mahdollistaa tehokkaamman hyödyntämisen resursseista ja joustavamman palveluiden hallinnan (ServerWatch, 2023).

#### **4.2.7 CPU-virtualisointi**

CPU-virtualisointi tarkoittaa prosessoritehon abstrahointia ja jakamista useille virtuaalisille ympäristöille tai virtuaalikoneille. Tämä tekniikka mahdollistaa sen, että yksi fyysinen suoritin voi käsitellä useita virtuaalisia suorittimia samanaikaisesti, mikä mahdollistaa useiden erillisten käyttöympäristöjen toiminnan samalla fyysisellä laitteella (Veloce Network, 2023).

#### **4.2.8 GPU-virtualisointi**

Tällä tehostetaan usealle yhtäaikaiselle käyttäjälle parempi näytönpäivitys tehokuutta, kuten 3d-suunnittelu, pelit ja grafiikkaa tarvitsevat ohjelmat. Työpöytävirtualisoinnilla olisi hyötyä tästä, kun ajetaan useampaa Windows 10/11 käyttöjärjestelmää (Nvidia, 2023).

#### **4.2.9 Linux-virtualisointi**

Linux-virtualisointi tarjoaa joustavan ja tehokkaan tavan luoda ja hallita virtuaalisia Linux-ympäristöjä erilaisiin käyttötarkoituksiin (Scaler, 2023).

#### **4.2.10 Pilvivirtualisointi**

Pilvivirtualisointeja voidaan ostaa eri toimijoilta ja suurimmat ovat tällä hetkellä Microsoft Azure ja Amazon AWS, Google Cloud ja IBM Cloud. Pilvivirtualisoinnin hyötyjä ovat kustannustehokkuus, eli maksetaan siitä vain mitä käytetään. Pilvivirtualisointi toimii yleensä seuraavilla tavoilla (S2 Labs, 2024):

**IaaS** (Infrastructure as a Service)

Pilvivirtualisoinnin perustaso, jossa käyttäjät voivat vuokrata virtuaalisia palvelimia, tallennustilaa ja muita infrastruktuurin resursseja tarpeidensa mukaan (Google, 2023).

**PaaS** (Platform as a Service)

Tämä tarjoaa lisäksi kehitys- ja käyttöalustan sovellusten kehittämiseen, testaamiseen ja suorittamiseen ilman, että käyttäjien tarvitsee huolehtia infrastruktuurin hallinnasta (Google, 2023).

# **SaaS** (Software as a Service)

Tässä käyttäjät saavat valmiita sovelluksia ja palveluita pilven kautta ilman tarvetta asentaa tai ylläpitää niitä omilla laitteistoillaan (Salesforce, 2008).

#### **4.3 Virtuaalikoneen komentoja komentorivikäyttöliittymässä (CLI).**

Linuxin CLI:n kautta näemme virtuaalikoneiden tilan komennolla virsh --list.

|                                                                       | kimmo@Automaatio: ~                                                                                                    |                                                                                                    |  |  |  |  | $\times$ |
|-----------------------------------------------------------------------|----------------------------------------------------------------------------------------------------|----------------------------------------------------------------------------------------------------|--|--|--|--|----------|
| virsh                                                                 | Welcome to virsh, the virtualization interactive terminal.                                                                                                    |                                                                                                    |  |  |  |  | $\wedge$ |
| Type:                                                                 | 'help' for help with commands<br>'quit' to quit                                                                                                    |                                                                                                    |  |  |  |  |          |
| Id                                                                    | virsh # list<br>Name                                                                                                    | State                                                                                                    |  |  |  |  |          |
| 5<br>6<br>7<br>8<br>9<br>11<br>12<br>13<br>14<br>16<br>17<br>18<br>22 | W10 22H2-clone2<br>W10 22H2-clone3<br>W10 22H2-clone4<br>W10 22H2-clone13<br>W10 22H2-clone12<br>W10 22H2-clone10<br>$W10$ 22H2-clone15<br>W10 22H2-clone14<br>W10 22H2-clone6<br>W10 22H2-clone7<br>W10 22H2-clone8<br>W10 22H2-clone9<br>W10 22H2-clone5 | running<br>running<br>running<br>running<br>running<br>running<br>running<br>running<br>running<br>running<br>running<br>running<br>running |  |  |  |  |          |
| virsh                                                                 |                                                                                                    |                                                                                                    |  |  |  |  |          |

**Kuva 41.** Käynnissä olevien virtuaalikoneiden listaus.

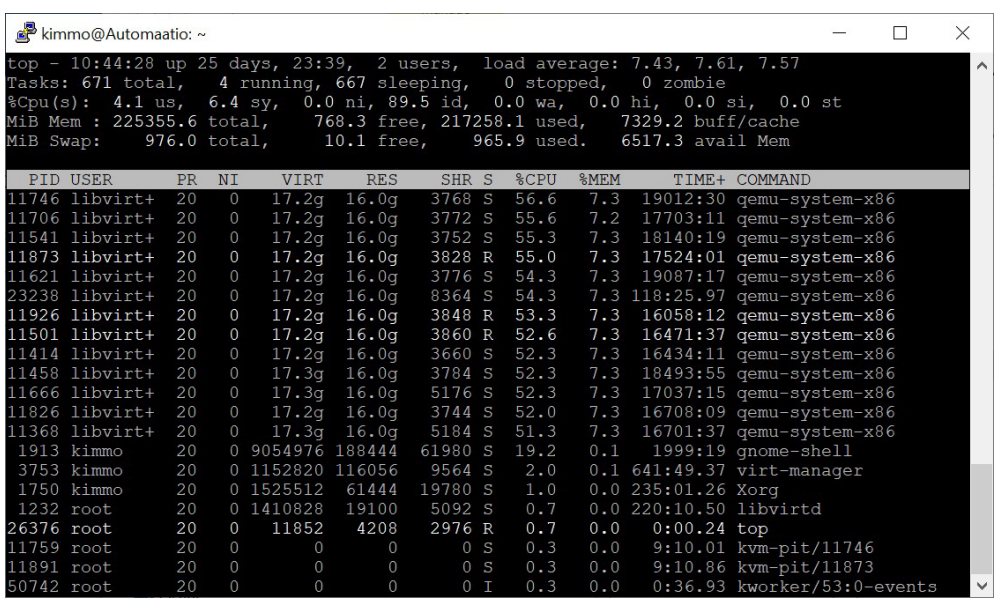

Komennolla TOP, näemme virtualisointipalvelimen kuormituksen.

**Kuva 42.** Virtuaalipalvelimen kuormitus.

Gnome-työpöydältä katsottuna ja samalla top-komennolla nähdään maksimikuormitus palvelimella, kun 13:sta oppilasta käyttää virtuaalipalvelinta kotoa päin opetustilanteessa.

|            | $\boxdot$ Terminal $\blacktriangledown$<br>Activities                           |           |                                   |                           |                       |                                  |                            | Tue 13:41                                                    |                                                                   | 品 (1) 〇   |
|------------|---------------------------------------------------------------------------------|-----------|-----------------------------------|---------------------------|-----------------------|----------------------------------|----------------------------|--------------------------------------------------------------|-------------------------------------------------------------------|-----------|
|            |                                                                                 |           |                                   |                           | kimmo@Automaatio:~    |                                  |                            | $\times$                                                     | Virtual Machine Manager                                           | $\times$  |
|            | File Edit View Search Terminal Help                                             |           |                                   |                           |                       |                                  |                            |                                                              | File Edit View Help                                               |           |
|            |                                                                                 |           |                                   |                           |                       |                                  |                            | top - 13:41:46 up 6 days, 2:36, 1 user, load average: 12.26, | $\vert$ a<br>e<br>00<br>Open<br>$\triangleright$                  |           |
|            | Tasks: 655 total,<br>%Cpu(s): 12.8 us, 7.3 sy, 0.0 ni, 79.9 id, 0.0 wa, 0.0 hi, |           |                                   | 2 running, 653 sleeping,  |                       |                                  | 0 stopped,                 | 0Z0                                                          |                                                                   |           |
|            | MiB Mem : 225355.6 total,                                                       |           |                                   |                           |                       | 805.1 free, 217153.5 used,       |                            | 7396.9                                                       | Name                                                              | CPU usage |
| MiB Swap:  |                                                                                 |           | 976.0 total,                      |                           | 127.9 free,           |                                  | 848.1 used.                | 6633.3                                                       | W10 22H2-clone1                                                   |           |
|            |                                                                                 |           |                                   |                           |                       |                                  |                            |                                                              | Shutoff                                                           |           |
|            | PID USER                                                                        | <b>PR</b> | <b>NT</b>                         | <b>VIRT</b>               | <b>RES</b>            |                                  | SHR S %CPU                 | MEM                                                          | W10_22H2-clone10                                                  |           |
|            | $11786$ libvirt+                                                                | 20        | $\theta$                          | 17.29                     | 16.0q                 | 6288 S 207.9                     |                            | 7.3                                                          | $\blacktriangleright$<br>Running                                  |           |
|            | $11746$ libvirt+<br>11706 libvirt+                                              | 20        | $\theta$                          | 17.29                     | 16.00                 | 6116 S 207.0                     |                            | 7.3                                                          | W10_22H2-clone12                                                  |           |
|            | $11666$ libvirt+                                                                | 20<br>20  | $\theta$<br>$\theta$              | 17.2q<br>17.29            | 16.0q<br>16.0q        | 6264 S 128.5<br>6324 S 118.2     |                            | 7.3<br>7.3                                                   | $\blacktriangleright$<br>Running                                  |           |
|            | 11873 libvirt+                                                                  | 20        | $\theta$                          | 17.29                     | 16.1q                 | 6160 R 116.2                     |                            | 7.3                                                          | W10_22H2-clone13                                                  |           |
|            | $11826$ libvirt+                                                                | 20        | $\theta$                          | 17.29                     | 16.1q                 | 6132 S                           | 99.7                       | 7.3                                                          | $\blacktriangleright$<br>Running                                  |           |
|            | 11501 libvirt+                                                                  | 20        | $\Theta$                          | 17.29                     | 16.0q                 | 6304 S                           | 98.7                       | 7.3                                                          | W10_22H2-clone14                                                  |           |
|            | $11541$ libvirt+                                                                | 20        | $\Theta$                          | 17.29                     | 16.1q                 | 6288 S                           | 87.7                       | 7.3                                                          | $\mathbf{E}$<br>Running<br>≂                                      |           |
|            | 11621 libvirt+                                                                  | 20        | $\theta$                          | 17.2q                     | 16.0q                 | 4364 S                           | 49.3                       | 7.3                                                          |                                                                   |           |
|            | $11926$ libvirt+                                                                | 20        | $\Theta$                          | 17.29                     | 16.0q                 | 6292 S                           | 49.3                       | 7.3                                                          | W10_22H2-clone15<br>$\blacktriangleright$<br>Running              |           |
|            | $11368$ libvirt+                                                                | 20        | $\theta$                          | 17.3q                     | 16.0q                 | 6312 S                           | 49.0                       | 7.3                                                          |                                                                   |           |
|            | $11458$ libvirt+<br>$11414$ libvirt+                                            | 20<br>20  | $\Theta$                          | 17.3q                     | 15.9q                 | 6200 S                           | 48.3                       | 7.2<br>7.2                                                   | W10_22H2-clone2<br>$\overline{\phantom{0}}$<br>Running            |           |
|            | 3753 kimmo                                                                      | 20        | $\Theta$                          | 17.29<br>0 1152816 164076 | 15.8g                 | 6272 S<br>21292 S                | 48.0<br>1.7                | $\theta.1$                                                   |                                                                   |           |
|            | 1913 kimmo                                                                      | 20        |                                   | 0 9033548 205024          |                       | 30060 S                          | 1.3                        | 0.1                                                          | W10_22H2-clone3<br>$\blacktriangleright$ 1<br>Running<br>$\equiv$ |           |
|            | 1750 kimmo                                                                      | 20        |                                   | 0 1482308                 | 64048                 | 21252 S                          | 1.0                        | 0.0                                                          |                                                                   |           |
|            | 12122 kimmo                                                                     | 20        | $\theta$                          | 11916                     | 2332                  | 952 R                            | 1.0                        | 0.0                                                          | W10_22H2-clone4<br>$\blacksquare$<br>Running                      |           |
|            | 1232 root                                                                       | 20        |                                   | 0 1410828                 | 19608                 | 1720 S                           | 0.7                        | 0.0                                                          |                                                                   |           |
|            | 422 root                                                                        | 20        | $\theta$                          | $\theta$                  | $\Theta$              | 0 I                              | 0.3                        | 0.0                                                          | W10_22H2-clone5<br>$\overline{\phantom{a}}$<br>Running<br>لهجا    |           |
|            | 6492 root                                                                       | 20        | $\theta$                          | $\theta$                  | $\theta$              | 0 I                              | 0.3                        | 0.0                                                          |                                                                   |           |
| 41641 root |                                                                                 | 20        | $\theta$                          | $\Theta$                  | $\theta$              | 0I                               | 0.3                        | 0.0                                                          | W10_22H2-clone6<br>$\boxed{\blacktriangleright}$<br>Running       |           |
|            | 1 root<br>2 root                                                                | 20<br>20  | $\theta$<br>$\theta$              | 169788<br>$\Theta$        | 5884<br>$\theta$      | 3272 S<br>0 <sub>S</sub>         | 0.0<br>0.0                 | 0.0<br>0.0                                                   |                                                                   |           |
|            | 3 root                                                                          |           | $0 - 20$                          | $\Theta$                  | $\Theta$              | 0 <sub>I</sub>                   | 0.0                        | 0.0                                                          | W10_22H2-clone7<br>$\overline{ }$                                 |           |
|            | 4 root                                                                          |           | $0 - 20$                          | $\Theta$                  | $\Theta$              | 0 I                              | 0.0                        | 0.0                                                          | Running                                                           |           |
|            | 6 root                                                                          |           | $0 - 20$                          | $\theta$                  | $\Theta$              | 0I                               | 0.0                        | 0.0                                                          | W10_22H2-clone8<br>$\Box$                                         |           |
|            | 7 root                                                                          | 20        | $\theta$                          | $\theta$                  | $\Omega$              | 0 I                              | 0.0                        | 0.0                                                          | Running                                                           |           |
|            | 9 root                                                                          | $\theta$  | $-20$                             | $\Theta$                  | $\Omega$              | 0I                               | 0.0                        | 0.0                                                          | W10_22H2-clone9<br>믜                                              |           |
|            | 10 root                                                                         | 20        | $\theta$                          | $\theta$                  | $\boldsymbol{\Theta}$ | 0S                               | 0.0                        | 0.0                                                          | Running                                                           |           |
|            | 11 root                                                                         | 20        | $\theta$                          | $\Theta$                  | $\Theta$              | 0I                               | 0.0                        | 0.0                                                          | Win10_120G-Robo                                                   |           |
|            | 12 root                                                                         | 20        | $\theta$                          | $\theta$                  | $\theta$              | 0I                               | 0.0                        | 0.0                                                          | Shutoff                                                           |           |
|            | 13 root<br>15 root                                                              | rt<br>20  | $\theta$<br>$\boldsymbol{\Theta}$ | $\theta$<br>$\theta$      | $\theta$<br>$\theta$  | 0 <sub>s</sub>                   | $\theta$ . $\theta$        | $\theta$ . $\theta$                                          | Win10_120G_Org                                                    |           |
|            | 16 root                                                                         | 20        | $\boldsymbol{\Theta}$             | $\theta$                  | $\theta$              | 0 <sub>5</sub><br>0 <sup>5</sup> | $\theta$ . $\theta$<br>0.0 | $\theta$ . $\theta$<br>$\theta$ . $\theta$                   | Shutoff<br>$-$                                                    |           |
|            | 17 root                                                                         | rt        | $\boldsymbol{\theta}$             | $\theta$                  | $\theta$              | 0 <sup>5</sup>                   | 0.0                        | $\theta$ . $\theta$                                          | QEMU/KVM: 20.0.0.21 - Not Connected                               |           |
|            | AP Y SHY                                                                        |           |                                   |                           |                       |                                  |                            |                                                              | These industrial results and the development                      |           |

**Kuva 43.** Palvelimen kuormitus.

Virtuaalikoneen kloonaaminen tapahtuu nopeasti, kuten kuvasta nähdään sen kestoksi tuli 1min 26s (9,7Gt). Kloonaus tapahtuu komennolla:

*virt-clone –original win10 –name win10\_test –auto-clone*

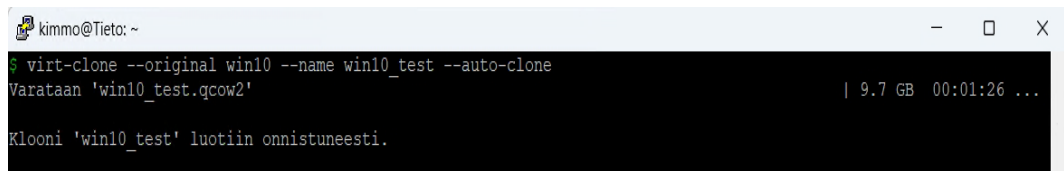

**Kuva 44.** Virtuaalikoneen kloonaus.

Virtuaalikoneen käynnistys tapahtuu komennolla: *virsh start win10\_test*

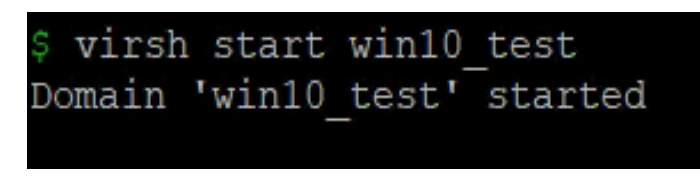

**Kuva 45.** Virtuaalikoneen käynnistys.

Virtuaalikoneen listaus, mitkä ovat käynnissä annetaan komennolla: *virsh list*

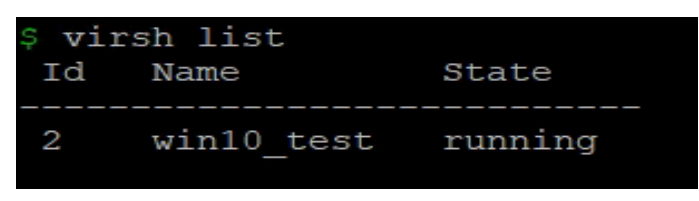

**Kuva 46.** Listaus virtuaalikoneista.

Virtuaalikoneen sammutus, annetaan komennolla: *virsh shutdown 2*

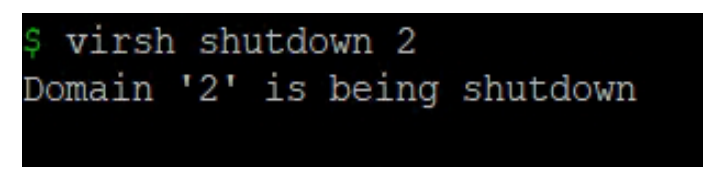

**Kuva 47.** Virtuaalikoneen sammutus.

### **4.4 Lopputulos**

Lopputuloksena virtuaalikoneen etätyöpöytäyhteys, jossa avattuna Codesys V3.5 SP19 -sovellus ja työpöydällä näkyy muitakin opetuksessa käytettäviä sovelluksia.

| О                                                                                                    |                                                                                                    |                                                                                                    | <b>Ball</b>                                                                                          |                                               | 10.04.107                                                                                                    | $ F$ $x$                                                |
|----------------------------------------------------------------------------------------------------|----------------------------------------------------------------------------------------------------|----------------------------------------------------------------------------------------------------|----------------------------------------------------------------------------------------------------|-----------------------------------------------|----------------------------------------------------------------------------------------------------|---------------------------------------------------------|
| <b>Crangefield</b><br>Recycle Bin<br>TIA.<br>Administra<br><b>PDF</b>                                                                                                    | Ishetys.project - CODESYS<br>File Edit View Project SFC Build Online Debug Tools Window Help<br>n e H<br><b>自由自 21 21 各 各 2 号 d = 自由 B: B: D 4</b>                                                                                                    |                                                                                                    |                                                                                                    |                                               |                                                                                                    | $\Box$<br>$\times$<br>$\blacktriangledown$ <sub>3</sub> |
| <b>TIA Portal</b><br>PDF-XClips.<br>Automotion<br>Dismos M.,<br>W17<br>Editor<br>п<br>Choostians WinCC Audit<br>RoboDX<br>Visyon<br>RebofStudio<br><b>WinCC</b><br><b>CODISYS</b><br>2022<br>V3.5 SP19<br>Unified Co.,<br><b>SIM/</b><br>ø<br><b>REET</b><br><b>aRN</b><br><b>SIMATIC</b><br><b>Festo Feld</b><br><b>Mercanth</b><br><b>Davies Teel</b><br>Edge<br>Runtim | Devices<br>$- 2x$<br>$\equiv$ $\frac{1}{2}$ lahetys<br>E-EE Device (CECC-LK)<br><b>B BM PLC Logic</b><br><b>B</b> Application<br>Library Manager<br>E PLC_PRG (PRG)<br><b>D</b> POU_test (PRG)<br>Figs Task Configuration<br>$\equiv$ $\bigotimes$ MainTask<br><b>B</b> POU_test<br>fill Onboard (CECC 141/80)<br>g.<br>bigital Inputs<br>bigital Outputs | E)<br>PLC_PRG x 0 POU_test<br>PROGRAM PLC PRG<br><b>VAR</b><br>END VAR<br>Init<br>$=$ TRUE<br>$\triangleright$ Init |                                                                                                    | <b>B</b><br>$\Box$<br>100% 像                  | $\blacktriangleright$ ToolBox<br>$\equiv$ SFC<br><b>CD</b> Step<br>+ Transition<br>a Action<br>la Jump<br>[朝 Macro<br><b>中</b> Branch | $- 7 x$                                                 |
| Finalox<br>Minosoft<br>SmartScript<br>Trams classic<br>ര<br><b>VACOR Live</b><br>Google<br>Chrome<br>Sim<br><b>WACCIN</b><br><b>RUBA Sim 4.1</b><br>Londer                                                                                                    | Devices T POUs                                                                                                    | Messages - Total 0 error(s), 0 warning(s), 0 message(s)<br>Description<br>$\left\langle \right\rangle$              | • O 0 error(s) 0 0 warning(s) 0 0 message(s)<br>Project<br>Object<br>Last build: ( 0 0 0 0 Precomple | $+12$<br>100 % 图<br>$- 7 x$<br>Position<br>68 | > X <sup>3</sup> ToolB. The Propert (3) Visualization Too [The Propert<br>Project user: (nobody)                                      | $0\alpha$                                               |

**Kuva 48.** Etätyöpöytäyhteys.

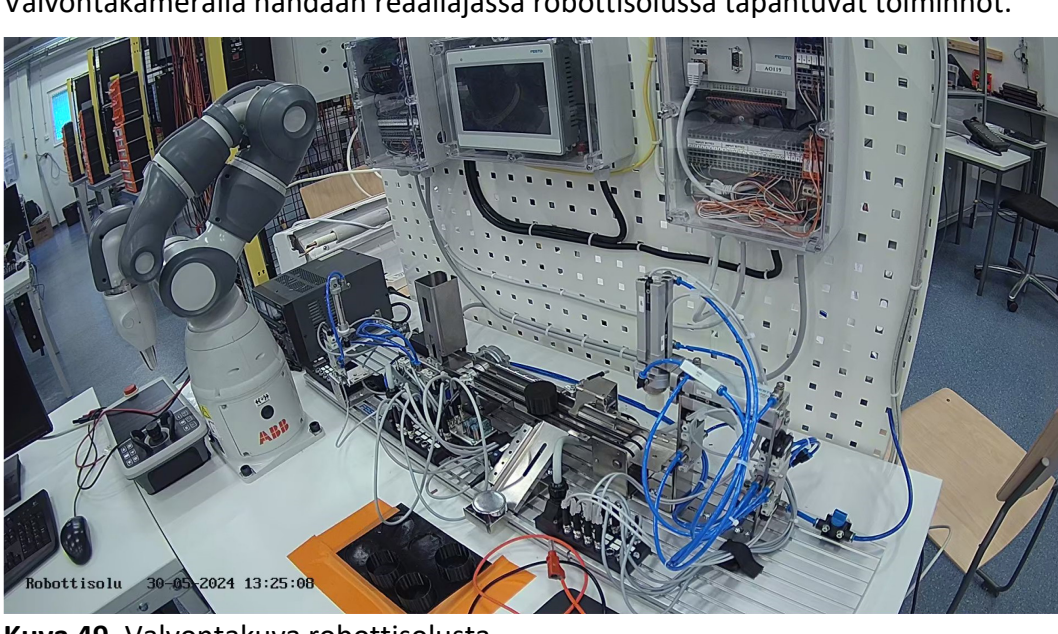

Valvontakameralla nähdään reaaliajassa robottisolussa tapahtuvat toiminnot.

**Kuva 49.** Valvontakuva robottisolusta.

### **4.5 Etätyöpöytäyhteyden pilotointi**

### **4.5.1 Pilotoinnin aloitus**

Etätyöpöytäyhteyden pilotointiin osallistui Vamian 13 automaatioalan opiskelijaa, jotka hyödynsivät yhteyden muodostamisessa (liite 2, Oppilaan ohje: VPN-avaimen käyttöönotto) mukaista ohjetta. Yhteys muodostui oppilaitoksen virtuaalikoneelle (Kuva 48) ja samalla videovalvontakameralle (Kuva 49). Jokaiselle osallistujalle kloonattiin oman virtuaalikone ja ilmoitettiin heille oma IP-osoite (10.0.4.xxx) sekä portti (3389), johon muodostavat etätyöpöytäyhteyden sekä ilmoitettiin valvontakameran IP-osoite (10.0.4.53), jolla voi tarkkailla reaaliajassa robottisolua.

Pilotoinnissa mitattiin kahta alla olevaa asiaa:

- 1. Oppilaan etätyöpöytäyhteyden muodostaminen virtuaalikoneelle oppilaitoksen ulkopuolisesta internetistä, kuten kotoa.
- 2. Virtuaalipalvelimen kuormitusta, kun 13 pilotointiin osallistujaa käyttää virtuaalikoneita yhtä aikaa.

### **4.5.2 Pilotoinnin kulku**

Yhteyden testaamiseen aikana tapahtui odottamaton nettiyhteyden katkeaminen, jonka syyksi paljastui toisen opintolinjan oppilaiden tekemä virhe datakeskuksessa, kun he irrottivat vahingossa väärän kuidun heidän mittausprosessinsa aikana.

Pilottiryhmän suurimmat haasteet liittyivät verkkoyhteyden luomiseen, erityisesti etätyöpöydän (RDP) käyttöönottoon sekä portin (3389) käyttämiseen. Harjaantuneille tietokoneen käyttäjille etätyöpöytäyhteyden muodostaminen ei tuottanut vaikeuksia.

Pilotoinnin yhteydessä esiin tuli muutamia puutteita liittyen liite 2:n ohjeeseen, jotka korjattiin pilotoinnin jälkeen.

Virtuaalipalvelimen kuormitusta seurattiin, ja suurimmillaan kuormitus oli 12,8 % (Kuva 43), kun yhtäaikaisia käyttäjiä oli 13 oppilasta. Virtuaalikoneiden yhtäaikaisessa käynnistyksessä havaittiin hieman hitautta, mutta oppilaat eivät itse raportoineet hitaudesta.

### **5 POHDINTA**

Oppinäytetyö oli haastava, mutta samalla erittäin mielenkiintoinen ja antoisa kokemus. Verkkolaitteiston toteutukseen kuului optinen kaapelointi ja kuituhitsaukset sekä parikaapeloinnin suunnittelua ja toteutusta, sekä koko opinnäytetyössä esille tullut laitteiston hankinta ja rakentaminen.

Työhön sisältyi laitteiden tutkimista, yhteensopivuuden varmistamista ja niiden hankintaa. Koronapandemiasta johtuvan maailmantilanteen vuoksi kohtasimme haasteita laitteiden saatavuuden kanssa, ja osalla oli myös todella pitkiä toimitusaikoja.

Jatkossa kehitettävänä asiana kiinnostaisi nähdä, millainen vaikutus olisi GPU-virtualisoinnin käyttöönotolla, jos yhtäaikaisia käyttäjiä olisi 30 oppilasta, ja miten etätyöpöytien kapasiteetti riittäisi tällöin. Lisäksi etsittiin sovellusta, jolla voisi tarkkailla kaikkien oppilaiden työpöytänäyttöjä samanaikaisesti, mutta tällaista ei löydetty.

Järjestelmän koeponnistuksen jälkeen siihen liitetään muitakin osastoja Vamialta, kuten tieto- ja viestintätekniikan osasto. Tämä mahdollistaa opiskelun Linux-ympäristössä. Järjestelmään liittyminen tapahtuu terminaaliohjelmalla, kuten ilmaisella Putty-sovelluksella.

Järjestelmää laajennetaan ja siihen hankitaan lisää palvelimia, koska ensi syksynä laajennus koskee yli 40 opiskelijaa. Opetusta tarjotaan sekä etäopetuksena että oppilaitoksessa verkko-opetuksena. Tällöin sama palvelin mahdollistaa opetuksen myös oppilaitoksessa. Jatkossa oppilaitoksen luokassa on yksi tietokone, jolla otetaan yhteys virtuaalipalvelimeen oppilaan omaan virtuaalikoneeseen. Tämän ansiosta ei tarvitse investoida jokaiselle oppilaalle omaa tietokonetta.

# **LÄHTEET**

Canvas. (2024). Canvas LMS. Noudettu 30.5.2024 osoitteest[a https://www.inst](https://www.instructure.com/canvas)[ructure.com/canvas](https://www.instructure.com/canvas)

Debian. (1998). Debian. Noudettu 1.6.2024 osoitteesta https://www.debian.org/

Fsm Oy. (2023a). Verkkosivut. Noudettu 4.5.2024 osoitteesta https://www.fsm.fi/Poynting-XPOL-2-5G-01-A-XPOL-0/ekauppa/p51201/

Fsm Oy. (2023b). Verkkosivut. Noudettu 4.5.2024 osoitteesta https://www.fsm.fi/Teltonika-RUTX50-5G-reititin/ekauppa/p51155/n

Fsm Oy. (2022c). Verkkosivut. Noudettu 4.5.2024 osoitteesta https://www.fsm.fi/Dahua-Pro-AI-4Mpx-Full-color-k/ekauppa/pHDBW5449R-ASE-LED-36/

Google Classroom. (2023). Let's get to know Google Classroom! Noudettu 31.5.2024 osoitteesta https://sites.google.com/view/classroom-workspace/

Google IaaS. (2021). What is IaaS? Noudettu 29.5.2024 osoitteesta https://cloud.google.com/learn/what-is-iaas

Google Paas. (2022). What is Platform as a Service (PaaS)? Noudettu 29.5.2024 osoitteesta https://cloud.google.com/learn/what-is-paas

Hpe ProLiant. (2023). HPE ProLiant DL380 Gen10 server. Noudettu 5.5.2024 osoitteesta https://buy.hpe.com/fi/en/compute/rack-servers/proliant-dl300-servers/proliant-dl380-server/hpe-proliant-dl380-gen10-server/p/1010026818

IBM. (2021a). What is virtualization? Noudettu 4.5.2024 https://www.ibm.com/topics/virtualization

IBM. (2022b). What is network attached storage (NAS)? Noudettu 5.5.2024 osoitteesta https://www.ibm.com/topics/network-attached-storage

Kahoot!. (2017). What is Kahoot!? Noudettu 31.5.2024 osoitteesta https://kahoot.com/what-is-kahoot/

Moodle. (2021). Tutustu Moodleen. Noudettu 31.5.2024 osoitteesta https://docs.moodle.org/3x/fi/Tutustu\_Moodleen

Nvidia, (2023). What Is a Virtual GPU? Noudettu 29.5.2024osoitteesta https://blogs.nvidia.com/blog/what-is-a-virtual-gpu/

Raid. (2022). RAID (redundant array of independent disks). Noudettu 5.5.2024 osoitteesta https://www.techtarget.com/searchstorage/definition/RAID

Rouse, M. (2012). Virtual Machine Monitor. Noudettu 4.1.2024 osoitteesta https://www.techopedia.com/definition/717/virtual-machine-monitor-vmm

S2 Labs. (2024). Virtualization in Cloud Computing. Noudettu 29.5.2024 osoitteesta https://s2-labs.com/admin-tutorials/virtualization-benefits-of-cloud-computing/

Salesforce. (2008). Power your business with the #1 Cloud-based SaaS solution. Noudettu 29.5.2024 osoitteesta https://www.salesforce.com/eu/saas/

Scale. (2023). What is Application Virtualization? Noudettu 29.5.2024 osoitteesta https://www.scalecomputing.com/resources/what-is-application-virtualization

Scaler. (2023). Linux Virtualization. Noudettu 29.5.2024 osoitteesta https://www.scaler.com/topics/linux-virtualization/

Schoology. (2022). Schoology Learning. Noudettu 31.5.2024 osoitteesta https://www.powerschool.com/classroom/schoology-learning/

Seeasw. (2024). Learning Experiences That Transform Instruction. Noudettu 31.5.2024 osoitteesta https://seesaw.com/

ServerWatch. (2023). What Is Data Center Virtualization? Noudettu 29.5.2024 osoitteesta https://www.serverwatch.com/virtualization/data-center-virtualization/

Spiceworks. (2022). What Is a Network Switch? Noudettu 5.5.2024 osoitteesta <https://www.spiceworks.com/tech/networking/articles/what-is-network-switch/>

Synology. (2021). RackStation RS3621xs+. Noudettu 1.6.2024 osoitteesta https://www.synology.com/en-global/products/RS3621xs+

Teams. (2024). Sovellukset kokouksiin. Noudettu 31.5.2024 osoitteesta https://www.microsoft.com/fi-fi/microsoft-teams/meetings-apps

Tele-tukku. (2024a). Noudettu 4.5.2024 osoitteesta https://www.teletukku.fi/shop/cab-159-2-kpl-rf-valijohtoa-250mm-sma-uros-kulma-sma-uroskulma-71036?search=sma+uros+kulma&order=name+asc

Tele-tukku. (2024b). Noudettu 4.5.2024 osoitteesta https://www.teletukku.fi/shop/poe1248-1-poe-injektori-9-48vdc-pas-1-porttia-2-1dc-rj45- 68656?search=poe+injektori+9+48vdc

Tosibox. (2022). TOSIBOX® 675. Noudettu 4.5.2024 osoitteesta https://www.tosibox.com/for-sites-tosibox-675

Unifi. (2023a). UniFi Dream Machine Pro. Noudettu 4.5.2024 osoitteesta https://techspecs.ui.com/unifi/unifi-cloud-gateways/udm-pro

Unifi. (2023b). UniFi Aggregation. Noudettu 4.5.2024 osoitteesta https://techspecs.ui.com/unifi/switching/usw-aggregation

Unifi. (2023c). UniFi Pro 48 PoE. Noudettu 4.5.2024 osoitteesta https://techspecs.ui.com/unifi/switching/usw-pro-48-poe

Unifi. (2024d). UniFi Lite 16 PoE. Noudettu 4.5.2024 osoitteesta https://techspecs.ui.com/unifi/switching/usw-lite-16-poe?s=eu

Vaasan kaupungin tiedote 15.12.2016. (2016). Noudettu 4.5.2024 osoitteesta https://www.epressi.com/tiedotteet/kaupungit-ja-kunnat/vamia-alueen-suurinammatillinen-kouluttaja-aloittaa-toimintansa.html

Vamian. (2020). Vamian vuosikirjat. Noudettu 4.5.2024 osoitteesta https://vamia.fi/vamia/

Veloce Network. (2023). What is CPU Virtualization? Complete Guide. Noudettu 29.5.2024 osoitteesta https://www.velocenetwork.com/tech/what-is-cpu-virtualization/

Wikiopisto. (2021). Virtuaalikone. Noudettu 1.6.2024 osoitteest[a https://fi.wi](https://fi.wikiversity.org/wiki/Virtuaalikone)[kiversity.org/wiki/Virtuaalikone](https://fi.wikiversity.org/wiki/Virtuaalikone)

Virt-manager. (2007). Manage virtual machines with virt-manager. Noudettu 1.6.2024 osoitteesta https://virt-manager.org/

Zoom. (2002). Zoom. Noudettu 31.5.2024 osoitteesta https://zoom.us/

# **LIITTEET**

LIITE<sub>1</sub>

# **OPETTAJAN OHJE, VPN-AVAIMEN LUONNISTA**

Opettaja avaa Tosibox key -sovelluksen.

|                    | and contemporary with their contemporary<br>Devices Password View Settings Help |               |                                           |                            |                   |
|--------------------|---------------------------------------------------------------------------------|---------------|-------------------------------------------|----------------------------|-------------------|
| $\sigma$           | Key 54979                                                                       |               | Status: Please choose Locks to connect to | <b>TOSIBOX</b>             |                   |
| <b>TOSICONTROL</b> |                                                                                 | Not logged in | Login to TOSICONTROL                      |                            |                   |
|                    | List of TOSIBOX® Locks                                                          |               |                                           | Q Search Locks and Devices |                   |
| All                | Add                                                                             |               |                                           |                            |                   |
| $4\frac{A}{2}$     | Name                                                                            |               | <b>Status</b>                             | Connection                 | $\sim$<br>Actions |
| $-6$               | Lukko_675                                                                       |               |                                           | Connected & Disconnect     | $\vec{L}$         |
|                    | 0.10, 0.4, 1                                                                    |               |                                           |                            | →                 |
|                    | <b>10.0.4.111</b>                                                               |               |                                           |                            | →                 |
|                    | ● 10.0.4.115                                                                    |               |                                           |                            | ÷                 |
|                    | ● 10.0.4.118                                                                    |               |                                           |                            | $\rightarrow$     |
|                    | ● 10.0.4.154                                                                    |               |                                           |                            | $\rightarrow$     |
|                    | ● 10.0.4.165                                                                    |               |                                           |                            | $\rightarrow$     |
|                    | <b>10.0.4.166</b>                                                               |               |                                           |                            | ÷                 |
|                    | ● 10.0.4.175                                                                    |               |                                           |                            | →                 |
|                    | <b>10.0.4.176</b>                                                               |               |                                           |                            | →                 |
|                    | ● 10.0.4.186                                                                    |               |                                           |                            | ÷                 |
|                    | 0 10.04.31                                                                      |               |                                           |                            | →                 |
|                    | <b>10.0.4.98</b>                                                                |               |                                           |                            | ∸                 |
|                    | @ 10.0.4.99                                                                     |               |                                           |                            |                   |
|                    |                                                                                 |               | Version 3.3.0                             |                            |                   |

**Kuva 50.** Tosibox sovellus (Liite 1).

| TOSIBOX® Key - Key 54979                   |                                      |                        |                            | $\Box$ $\times$                |  |
|--------------------------------------------|--------------------------------------|------------------------|----------------------------|--------------------------------|--|
| Devices Password View Settings Help        |                                      |                        |                            |                                |  |
| Manage Keys<br>Connect Locks               | s: Please choose Locks to connect to |                        | <b>TOSIBOX®</b>            |                                |  |
| <b>Revert Lock Connections</b>             |                                      |                        |                            |                                |  |
| <b>Remote Matching</b><br>Activate SoftKey | Login to TOSICONTROL                 |                        |                            |                                |  |
| $Ctrl + E$<br>Exit and Eject Key           |                                      |                        |                            |                                |  |
|                                            |                                      |                        | Q Search Locks and Devices |                                |  |
| Add<br>All                                 |                                      |                        |                            |                                |  |
| $4\frac{A}{2}$<br>Name                     | Status                               |                        | Connection                 | Actions                        |  |
| Lukko_675<br>$\check{~}$                   |                                      | Connected 8 Disconnect |                            | $\stackrel{\rightarrow}{\sim}$ |  |
| 0.10, 0.4, 1                               |                                      |                        |                            | $\rightarrow$                  |  |
| <b>10.0.4.111</b>                          |                                      |                        |                            | →                              |  |
| <b>10.0.4.115</b>                          |                                      |                        |                            | $\rightarrow$                  |  |
| <b>10.0.4.118</b>                          |                                      |                        |                            | →                              |  |
| <b>10.0.4.154</b>                          |                                      |                        |                            | →                              |  |
| <b>10.0.4.165</b>                          |                                      |                        |                            | →                              |  |
| <b>10.0.4.166</b>                          |                                      |                        |                            | $\rightarrow$                  |  |
| ● 10.0.4.175                               |                                      |                        |                            | →                              |  |
| ● 10.0.4.176                               |                                      |                        |                            | →                              |  |
| ● 10.0.4.186                               |                                      |                        |                            | →                              |  |
|                                            |                                      |                        |                            |                                |  |
| <b>10.0.4.31</b>                           |                                      |                        |                            | →                              |  |
| ● 10.0.4.98                                |                                      |                        |                            | ٠                              |  |
| <b>@</b> 10.0.4.99                         |                                      |                        |                            |                                |  |

Siirrytään Device valikosta Manage Keys kohtaan.

**Kuva 51.** Device valikko (Liite 1).

Key Manager ikkunassa nähdään aktiiviset VPN avaimet. Add Key painikkeen takaa päästään luomaan uusi SoftKey (avainta pystyy hallinnoimaan tosibox-sovelluksessa).

![](_page_64_Picture_36.jpeg)

**Kuva 52.** Key manager (Liite 1).

Valitaan SoftKey ja annetaan nimeksi oppilaan nimi ja painetaan Next -painiketta.

![](_page_64_Picture_37.jpeg)

**Kuva 53.** Key type (Liite 1).

Ohjelma luo aktivointikoodin, joka toimitetaan oppilaalle, jonka jälkeen painetaan Finish -painiketta.

![](_page_65_Picture_37.jpeg)

**Kuva 54.** Add key (Liite 1).

![](_page_65_Picture_38.jpeg)

Odotetaan, jotta oppilas ottaa käyttöön aktivointikoodin.

**Kuva 55.** Key manager (odotus) (Liite 1).

Opettajalle tulee ilmoitus, kun oppilas on aktivoinut SoftKey:n koneelleen, jonka jälkeen päästään jatkamaan painamalla Accept -painiketta.

 $\times$ 

![](_page_66_Picture_39.jpeg)

**Kuva 56.** Confirm a new SoftKey (Liite 1).

Prosessi jatkuu ja painetaan Next-painiketta.

![](_page_66_Picture_40.jpeg)

Valitaan "Choose access rights" ja päästään määrittelemään oppilaalle oikeuksia.

![](_page_67_Picture_42.jpeg)

**Kuva 58.** Choose access rights (Liite 1).

Annetaan oppilaalle oikeudet kaikkiin liittymiin ja painetaan Next-painiketta.

Choose access rights

![](_page_67_Picture_43.jpeg)

**Kuva 59.** Edit sub key access rights (Liite 1).

 $\times$ 

 $Later$ 

 $\times$ 

Ikkuna näyttää, mitä ollaan tallentamassa, ja voidaan painaa Save-painiketta.

![](_page_68_Picture_38.jpeg)

**Kuva 60.** Confirm changes (Liite 1).

Tallennusprosessi käynnistyi ja tuli päätökseen. Paina seuraavaksi Finish-painiketta.

**Finish** 

![](_page_68_Picture_39.jpeg)

**Kuva 61.** Finish (Liite 1).

Vahvistus VPN-oikeuksien hyväksymisestä. Paina Finish-painiketta.

![](_page_69_Picture_35.jpeg)

**Kuva 62.** Confirm new Softkey (Liite 1).

Ikkunassa nähdään luotu Oppilas\_01 on aktiivinen ja toiminnassa.

![](_page_69_Picture_36.jpeg)

**Kuva 63.** Key Manager, valmis (Liite 1).

 $\times$ 

Finish

Tosibox:n www-sivuilta nähdään, että Oppilas\_01 on kirjautuneena koulun ver-

# kossa.

![](_page_70_Picture_23.jpeg)

**Kuva 64.** VPN-kirjautuminen (Liite 1).

LIITE 2

# **OPPILAAN OHJE, VPN-AVAIMEN KÄYTTÖÖNOTTO**

Ladataan TosiBox sovellus, osoiteesta: [https://www.tosibox.com/for-user-tosi](https://www.tosibox.com/for-user-tosibox-softkey)[box-softkey](https://www.tosibox.com/for-user-tosibox-softkey)

![](_page_71_Picture_3.jpeg)

**Kuva 65.** Tosibox clientin lataussivu (Liite 2).

![](_page_71_Picture_5.jpeg)

Kaksoisnäpäytetään TosiBox (tbsetup) asennuspakettia

**Kuva 66.** Tosibox clientin asennustiedosto (Liite 2).
T Tosibox Setup: Installing  $\Box$  $\times$  $\equiv$ Ť Extract: Qt5Core.dll... 71% Show details Nullsoft Install System v2.51 - $\Box$  Close Cancel

**Kuva 67.** Asennusprosessi (Liite 2).

Painetaan "Configure SoftKey" -painiketta.

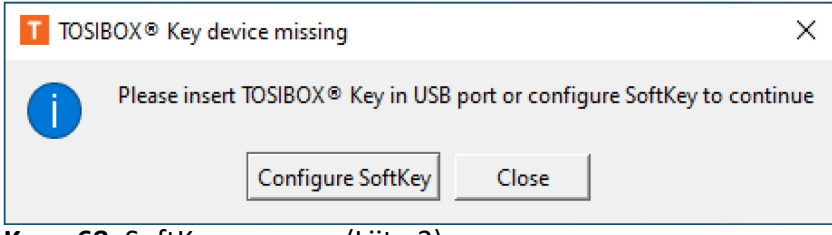

**Kuva 68.** SoftKey asennus (Liite 2).

TosiBox-ohjelma alkaa asentumaan koneelle.

Lisätään rasti "I agree to these terms and conditions" -laatikkoon ja painetaan Continue -painiketta.

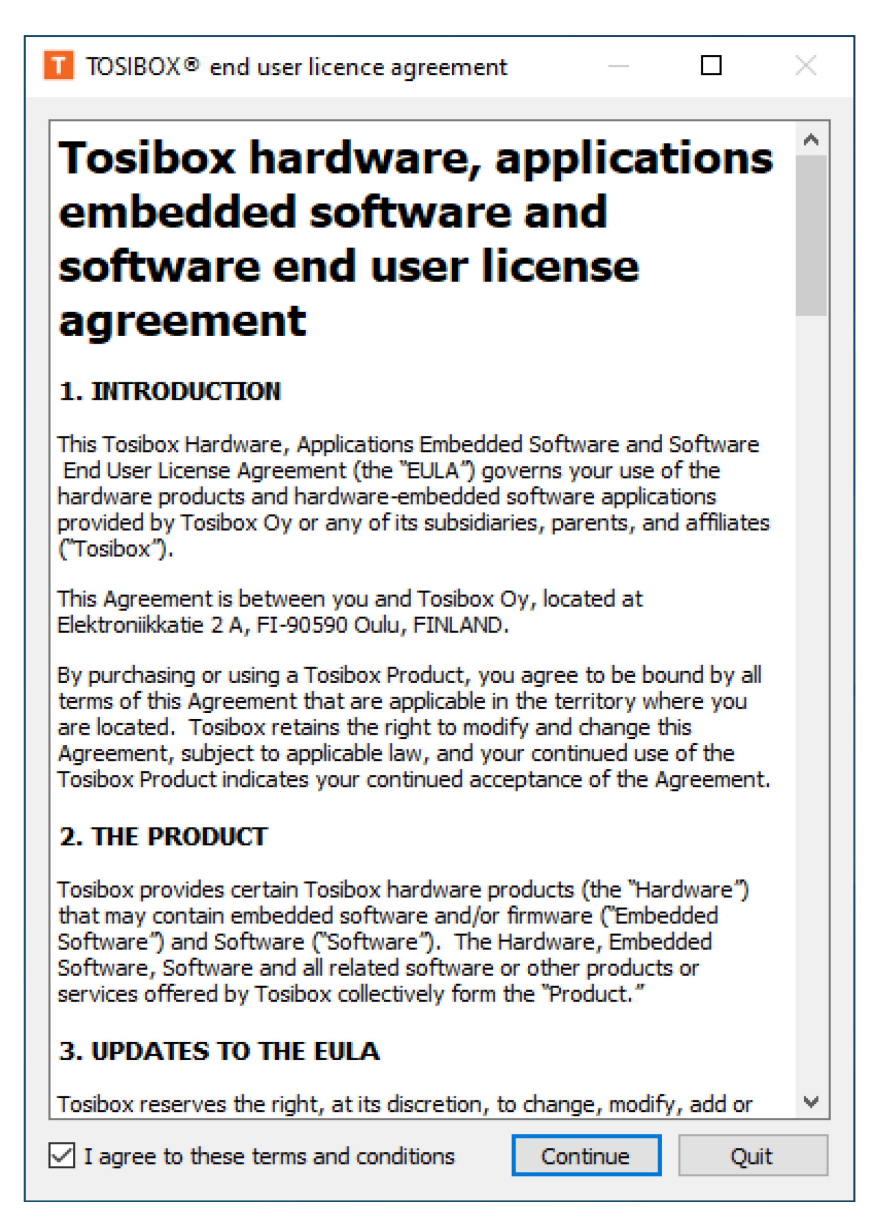

**Kuva 69.** End user licence agreement (Liite 2).

Oppilaana pääset lisäämään opettajan toimittaman aktivointikoodin ja painamalla Next-painiketta.

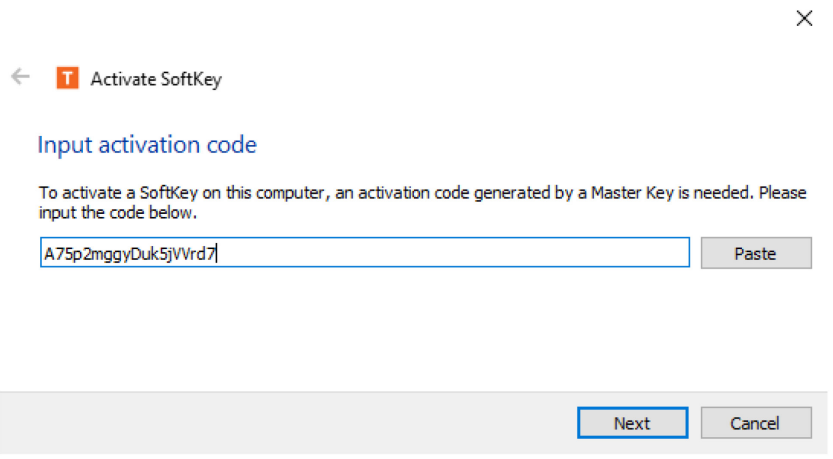

**Kuva 70.** Activate Softkey (Liite 2).

Määrittele SoftKey-avaimelle oma henkilökohtainen salasana.

 $\checkmark$ 

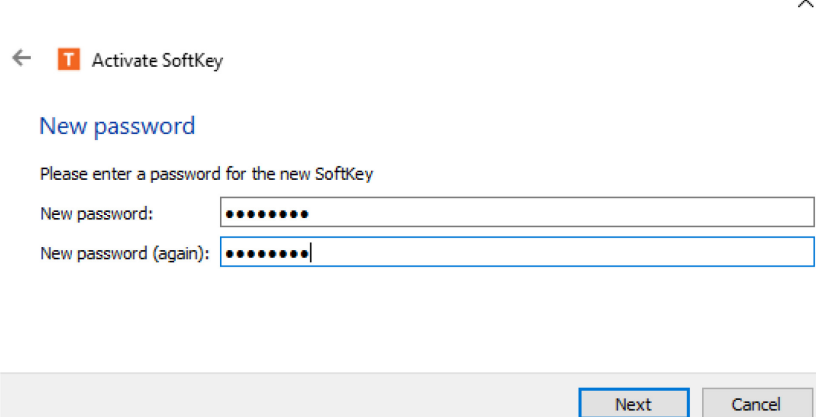

**Kuva 71.** Salasanan luonti (Liite 2).

SoftKey-avaimen aktivointi onnistui, nyt opettaja määrittelee avaimelle oikeudet, jonka jälkeen pääset muodostamaan yhteyden. Paina OK-painiketta.

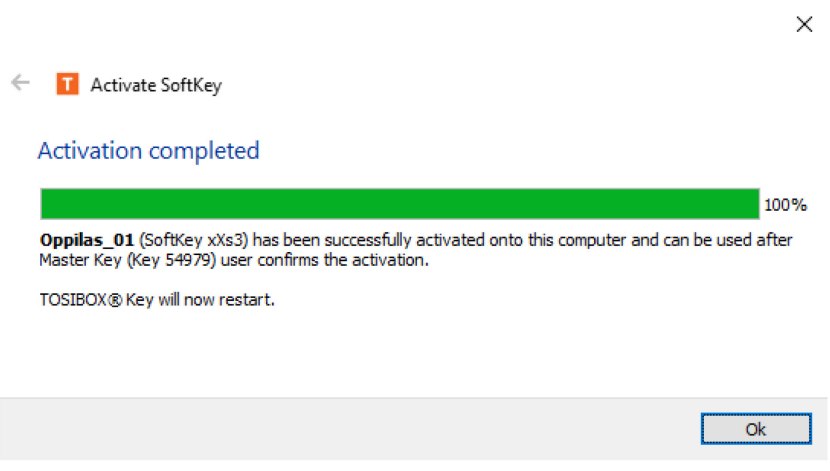

**Kuva 72.** Activation completed (Liite 2).

Käynnistä TosiBox Key ohjelma, käynnistä valikosta (PC). Anna salasanakenttään luomasi henkilökohtainen salasana ja paina OK-painiketta.

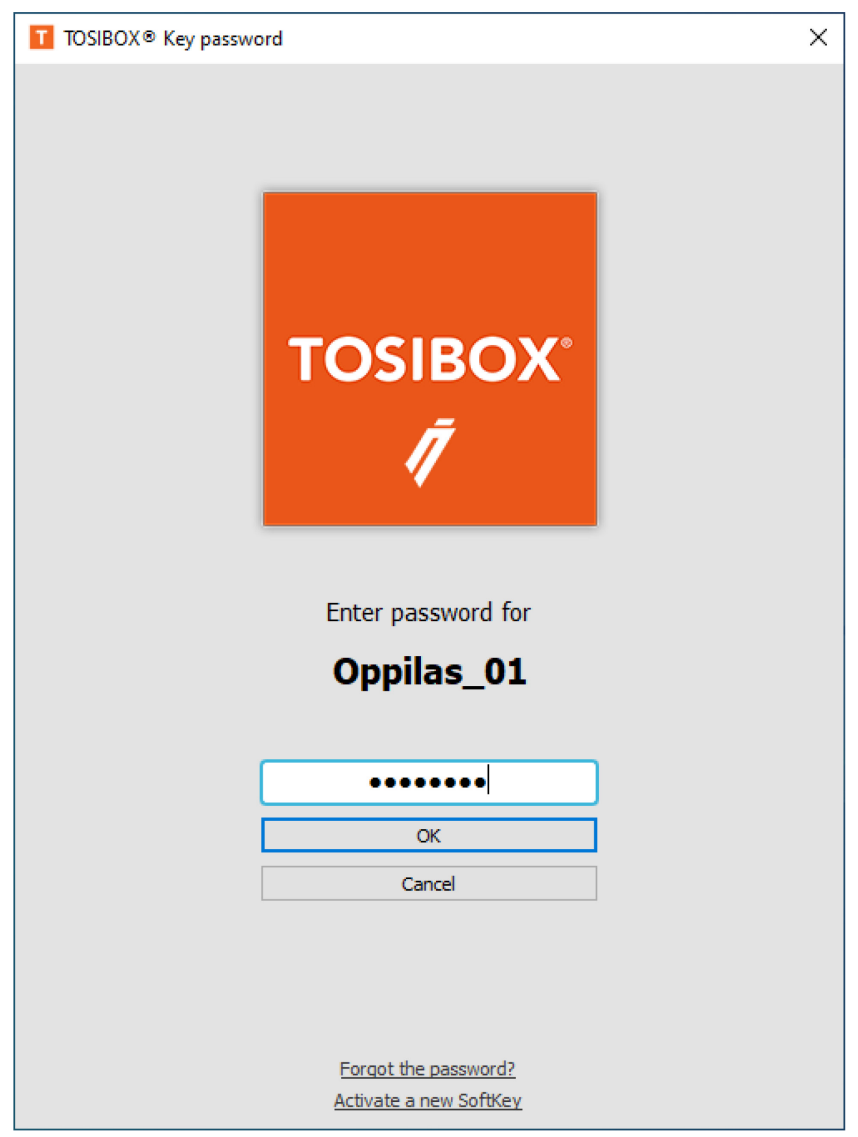

**Kuva 73.** Käynnistysikkuna (Liite 2).

Ensimäisellä kerralla tulee alla oleva näkymä, joka ilmoittaa yhteyden tiettyyn VPN-lukkoon. Paina OK-painiketta.

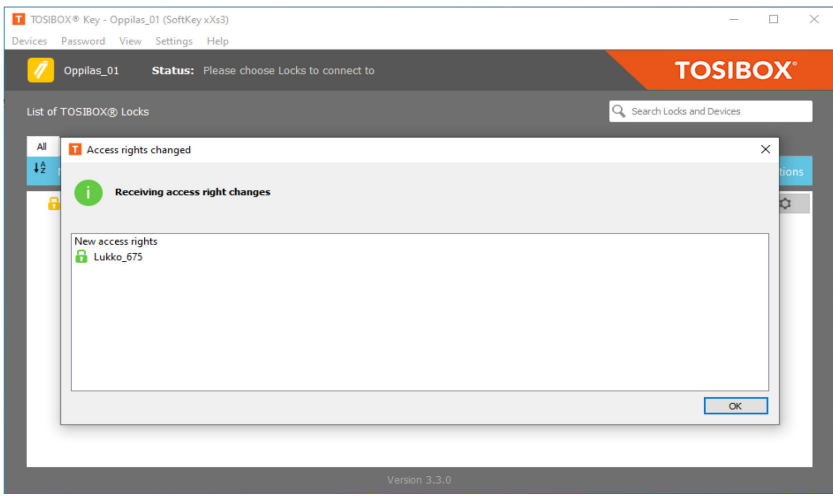

**Kuva 74.** Tosibox lukon haku (Liite 2).

Paina Connect-painiketta, jolloin muodostaa yhteyden VPN-lukkoon.

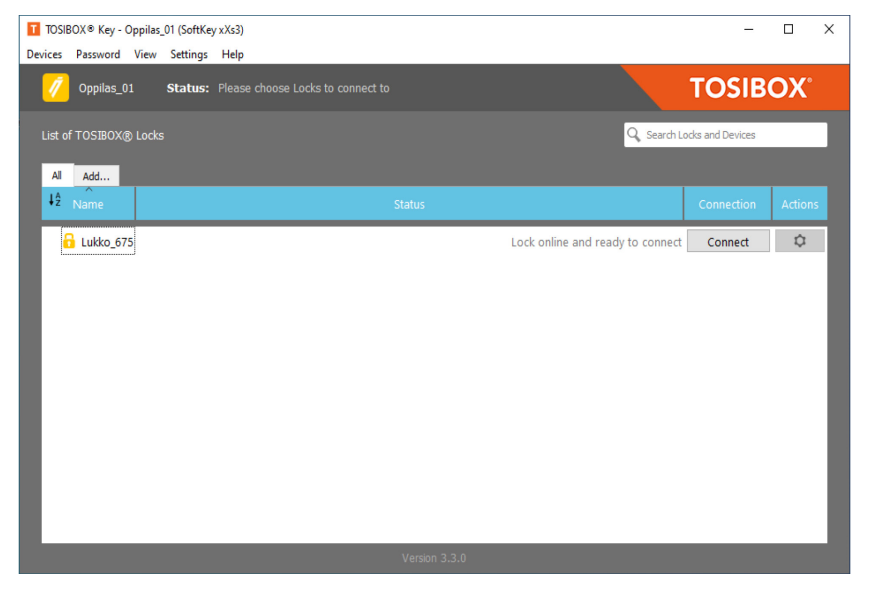

**Kuva 75.** Lukkoon yhdistyminen (Liite 2).

VPN-lukkoon on muodostettu yhteys, joka jälkeen haetaan liikennöintiin käytet-

tävä IP-osoite.

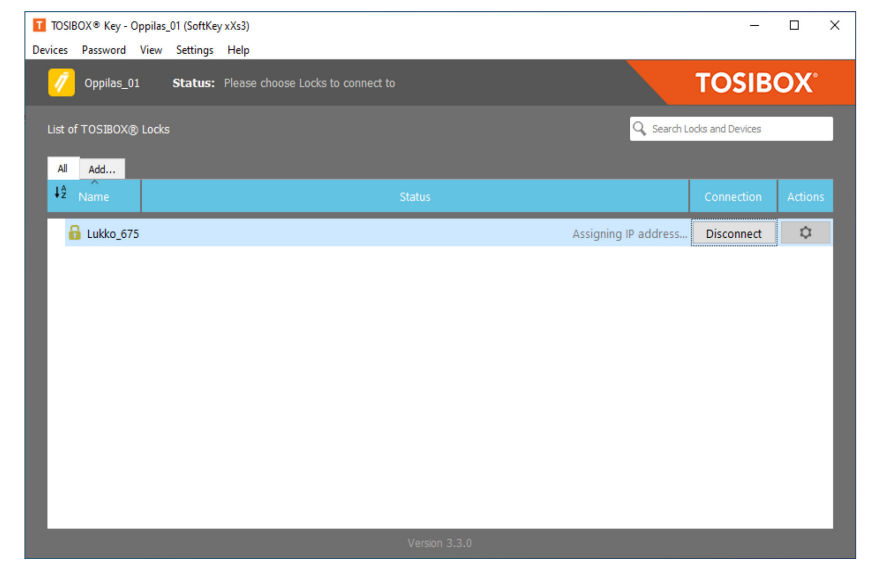

**Kuva 76.** Lukon avaus prosessi (Liite 2).

| T TOSIBOX® Key - Oppilas_01 (SoftKey xXs3) |                                     |  |                                           |               |                        |                            | $\Box$  | $\times$     |
|--------------------------------------------|-------------------------------------|--|-------------------------------------------|---------------|------------------------|----------------------------|---------|--------------|
|                                            | Devices Password View Settings Help |  |                                           |               |                        |                            |         |              |
| m                                          | Oppilas_01                          |  | Status: Please choose Locks to connect to |               |                        | <b>TOSIBOX</b>             |         |              |
|                                            | List of TOSIBOX® Locks              |  |                                           |               |                        | Q Search Locks and Devices |         |              |
| All                                        | Add                                 |  |                                           |               |                        |                            |         |              |
| 4 <sub>2</sub>                             | Name                                |  |                                           | <b>Status</b> |                        | Connection                 | Actions | $\hat{}$     |
| $\sim$ $\Omega$                            | Lukko_675                           |  |                                           |               | Connected $\mathbb{R}$ | <b>Disconnect</b>          | ≎       |              |
|                                            | 10.0.4.1                            |  |                                           |               |                        |                            | →       |              |
|                                            | 10.0.4.111                          |  |                                           |               |                        |                            | →       |              |
|                                            | 10.0.4.115                          |  |                                           |               |                        |                            | →       |              |
|                                            | 10.0.4.118                          |  |                                           |               |                        |                            | →       |              |
|                                            | 10.0.4.154                          |  |                                           |               |                        |                            | →       |              |
|                                            | 10.0.4.165                          |  |                                           |               |                        |                            | -       |              |
|                                            | 10.0.4.166                          |  |                                           |               |                        |                            | →       |              |
|                                            | 10.0.4.175                          |  |                                           |               |                        |                            | -       |              |
|                                            | 10.0.4.176                          |  |                                           |               |                        |                            | →       |              |
|                                            | 10.0.4.186                          |  |                                           |               |                        |                            | →       | $\checkmark$ |
|                                            |                                     |  |                                           | Version 3.3.0 |                        |                            |         |              |

VPN-yhteys on luotu TosiBox lukkoon.

**Kuva 77.** Yhteys on luotu (Liite 2).

Kirjoitetaan hakukenttään:

- Suomenkielisessä: Etätyöpöytä yhteys
- Englanninkielisessä: Remote Desktop Connection

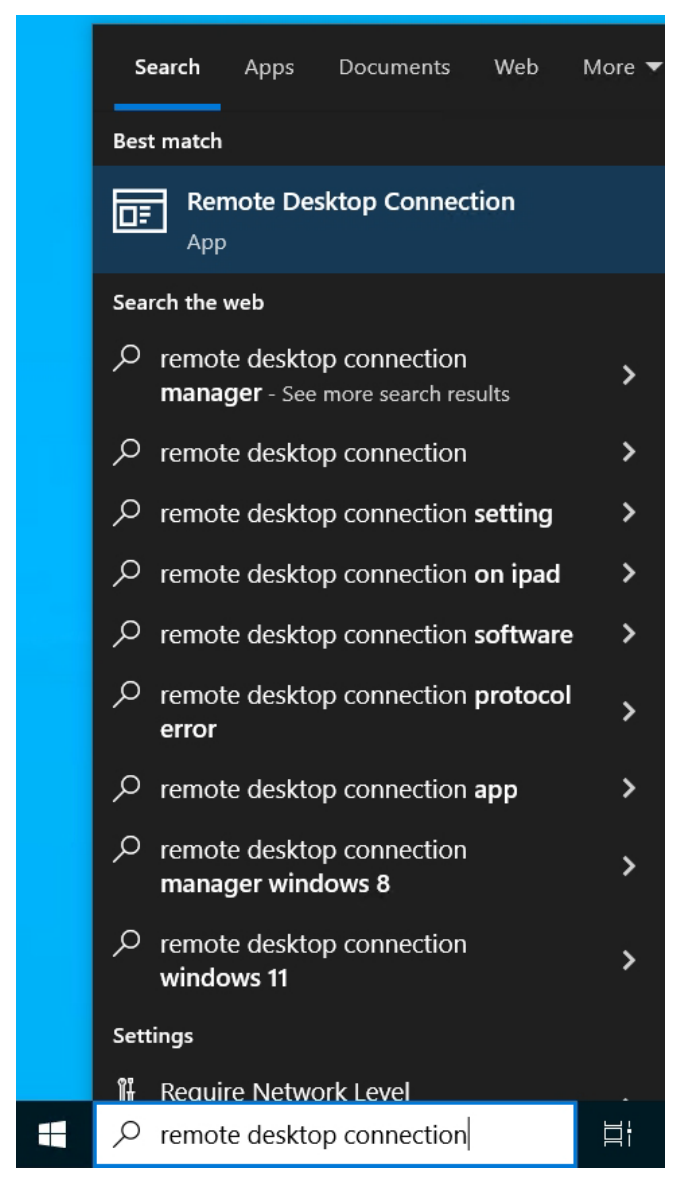

**Kuva 78.** Remote Desktop Connection/Etätyöpöytäyhteys (Liite 2).

Computer -kenttään lisätään virtuaalikoneen IP-osoite, kaksoispiste ja portin numero (10.0.4.144:3389). Anna käyttäjän nimi (oppilas). Opettaja antaa kirjautumistiedot. Paina tämän jälkeen Connect-painiketta.

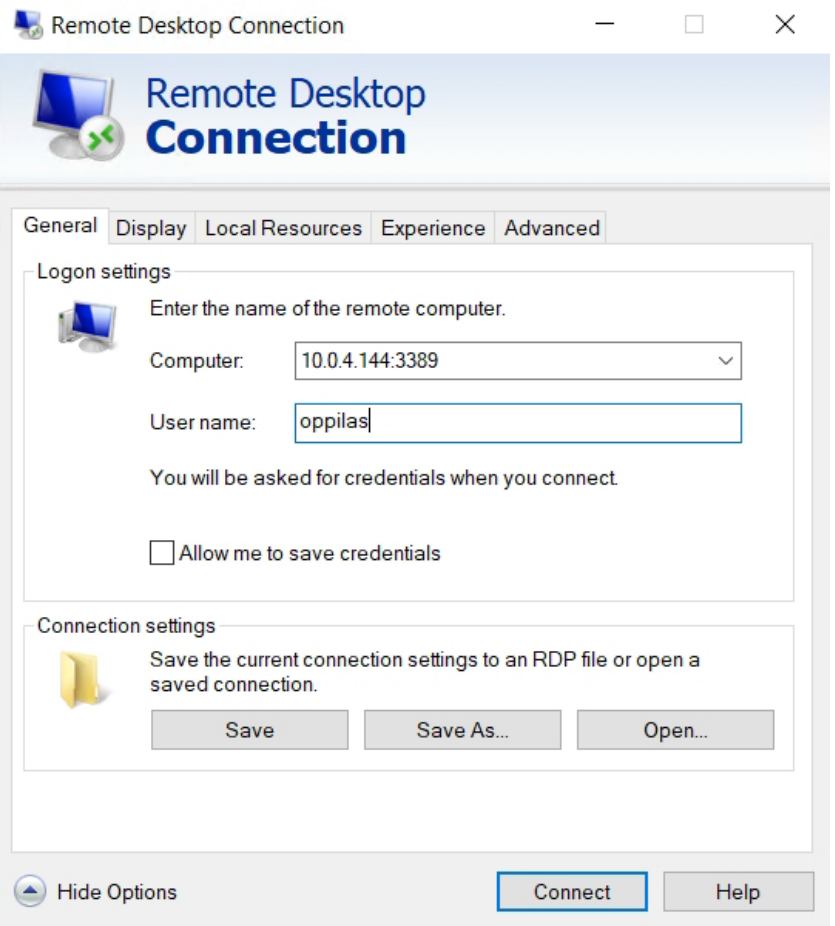

**Kuva 79.** Kirjautumistiedot (Liite 2).

Anna oppilas käyttäjälle salasana ja paina OK-painiketta.

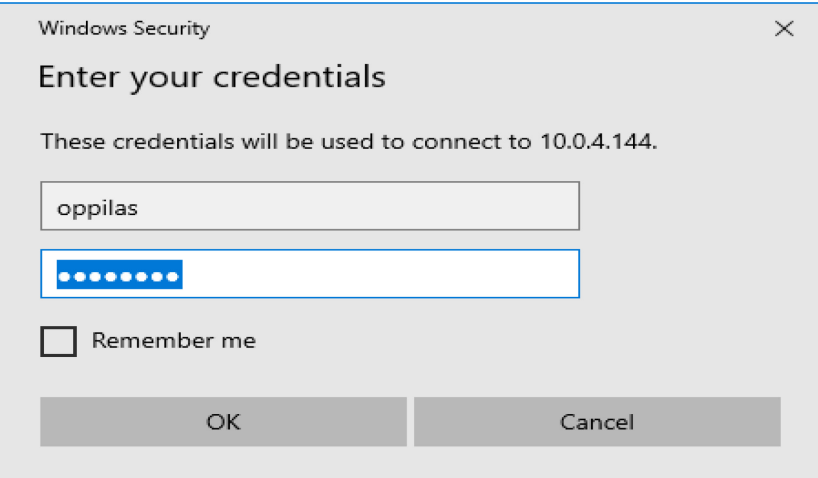

**Kuva 80.** Kirjautumisikkuna (Liite 2).

Etätyöpöytäkone antaa ilmoituksen, että olet muodostamassa yhteyttä ja paina Yes-painiketta.

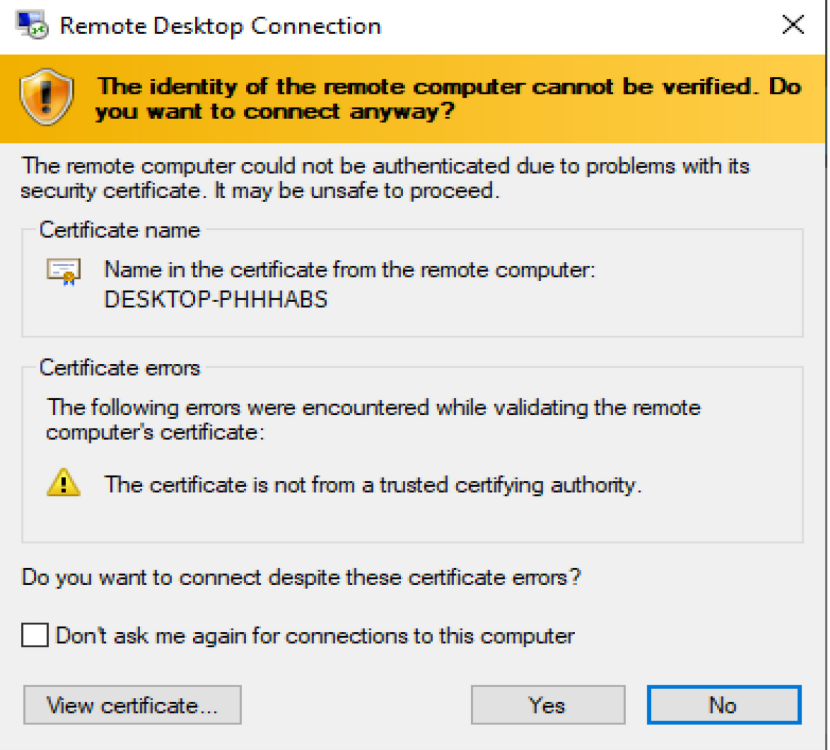

**Kuva 81.** Ilmoitus yhteyden muodostamisesta (Liite 2).

Koneesi muodostaa yhteyttä etätyöpöytäkoneeseen.

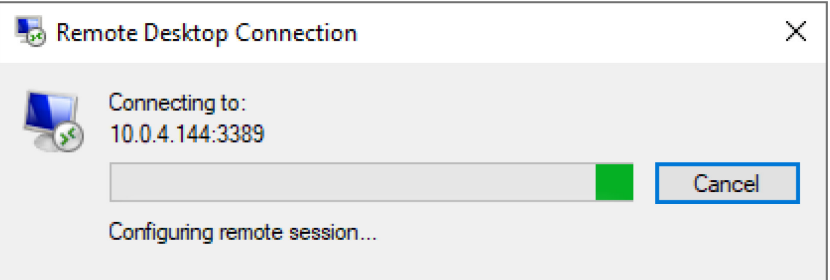

**Kuva 82.** Yhteyden muodostuminen (Liite 2).

Yhteys on muodostettu kotikoneelta koulun virtuaalipalvelimelle, jossa etätyöpöytäkoneena on Windows 10 education, jossa on opetuksessa käytettävät ohjelmat.

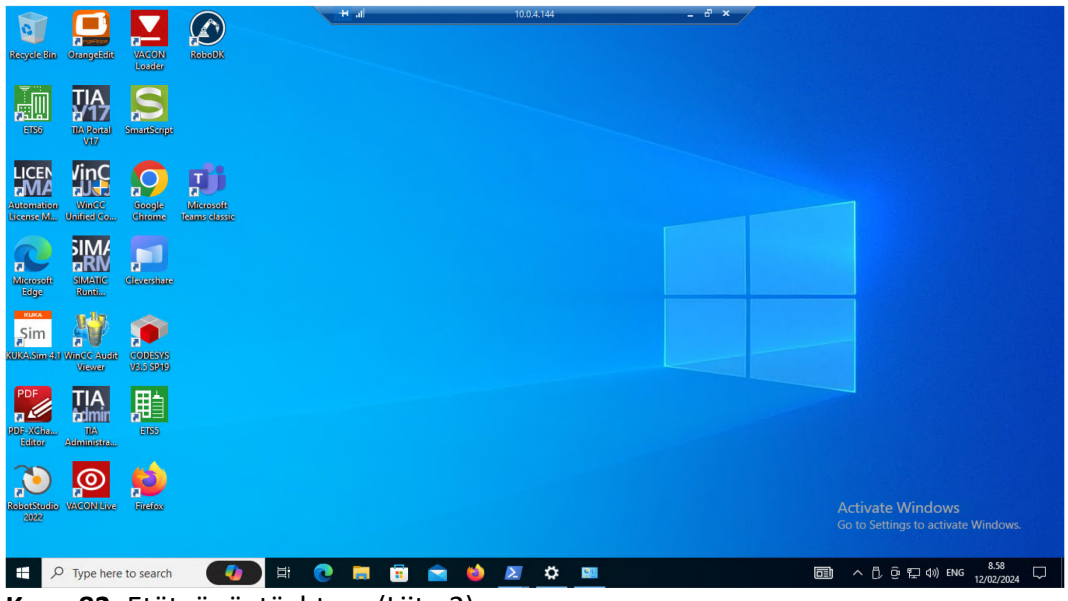

**Kuva 83.** Etätyöpöytäyhteys (Liite 2).